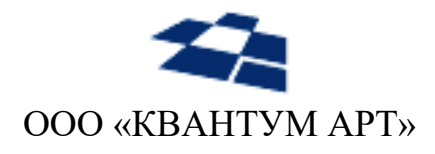

115184, Москва, Озерковский переулок, д. 12 тел. (495) 783-65-74

# Программный продукт «QP8.CMS»

## Руководство администратора

Москва 2023

### НАЗНАЧЕНИЕ ДОКУМЕНТА

Настоящий документ содержит руководство администратора по программному продукту «QP8.CMS». Цель документа - предоставить администратору сведения о продуктах, достаточные для установки и эксплуатации.

### ЦЕЛЕВАЯ АУДИТОРИЯ

Документ предназначен для администраторов, обладающих следующими компетенциями:

- администрирование операционных систем семейств Microsoft Windows и Microsoft  $\bullet$ Windows Server,
- администрирование СУБД Microsoft SQL Server,
- администрирование систем для управления данными,
- знание веб-технологий (HTTP, DNS).

### История изменений

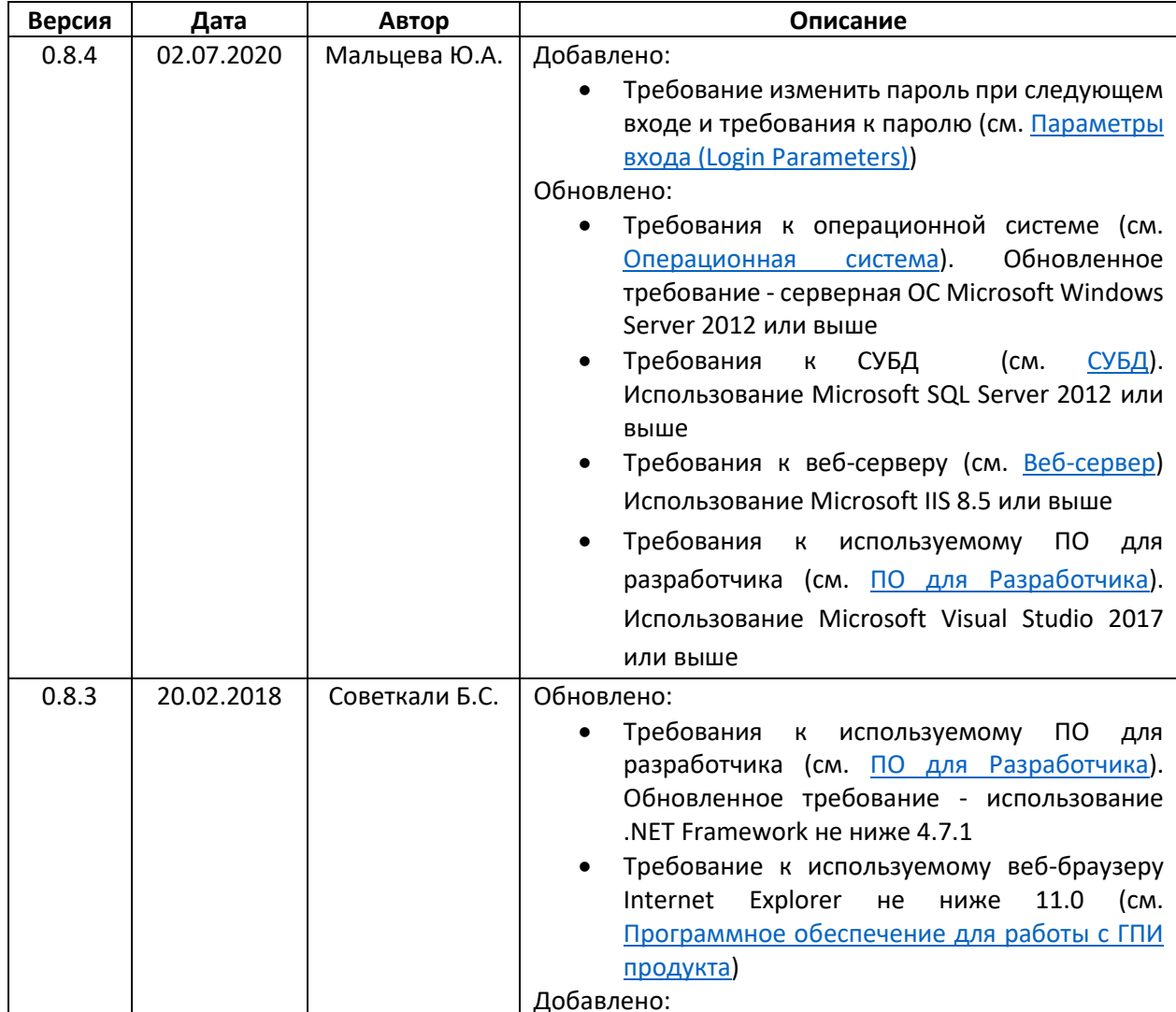

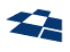

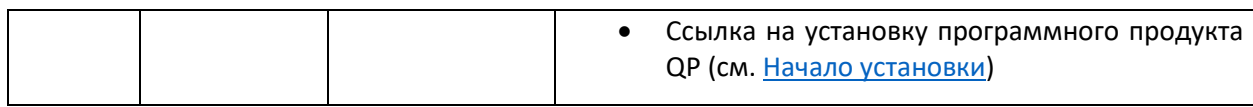

## Оглавление

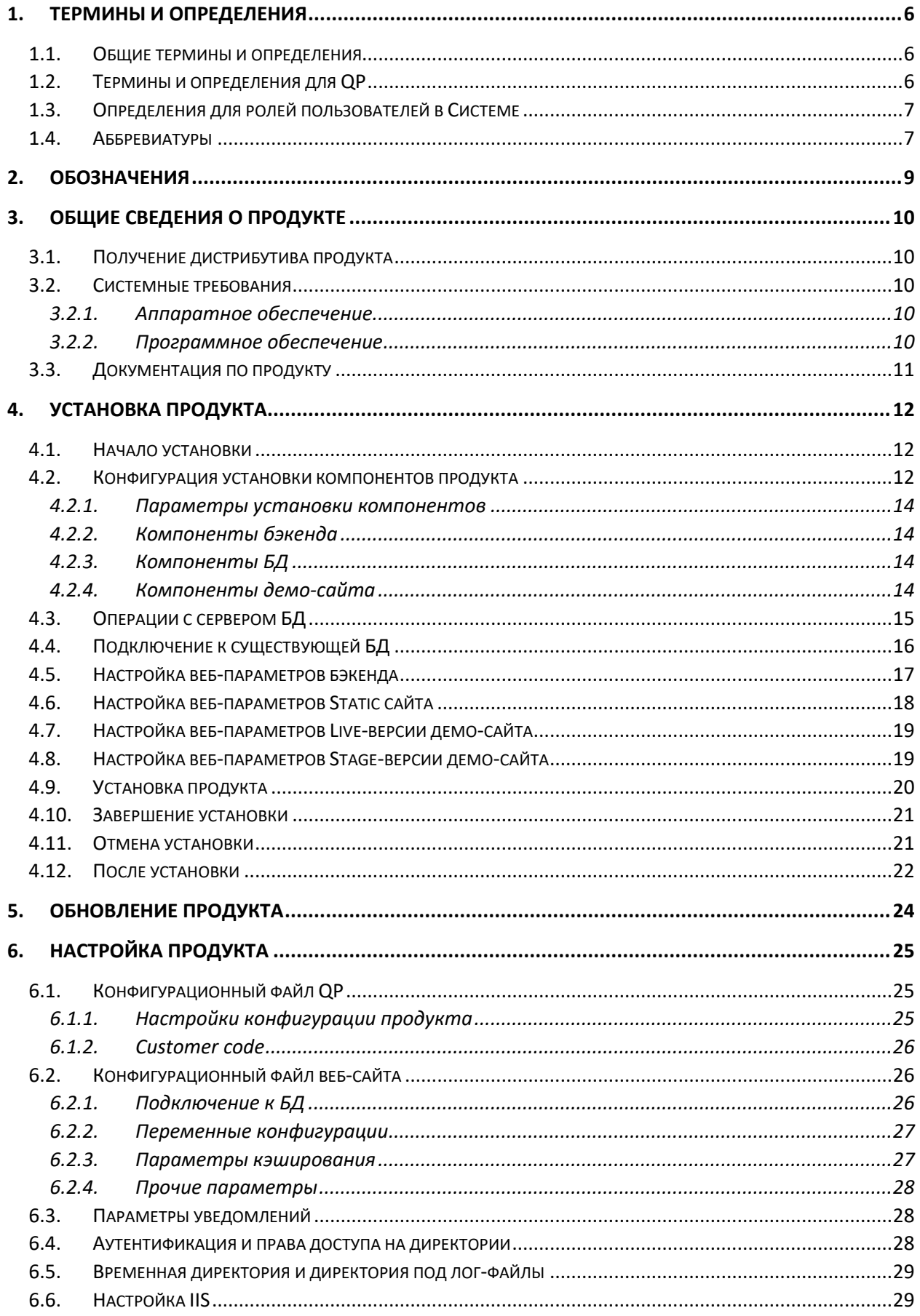

COO «KBAHTYM APT»

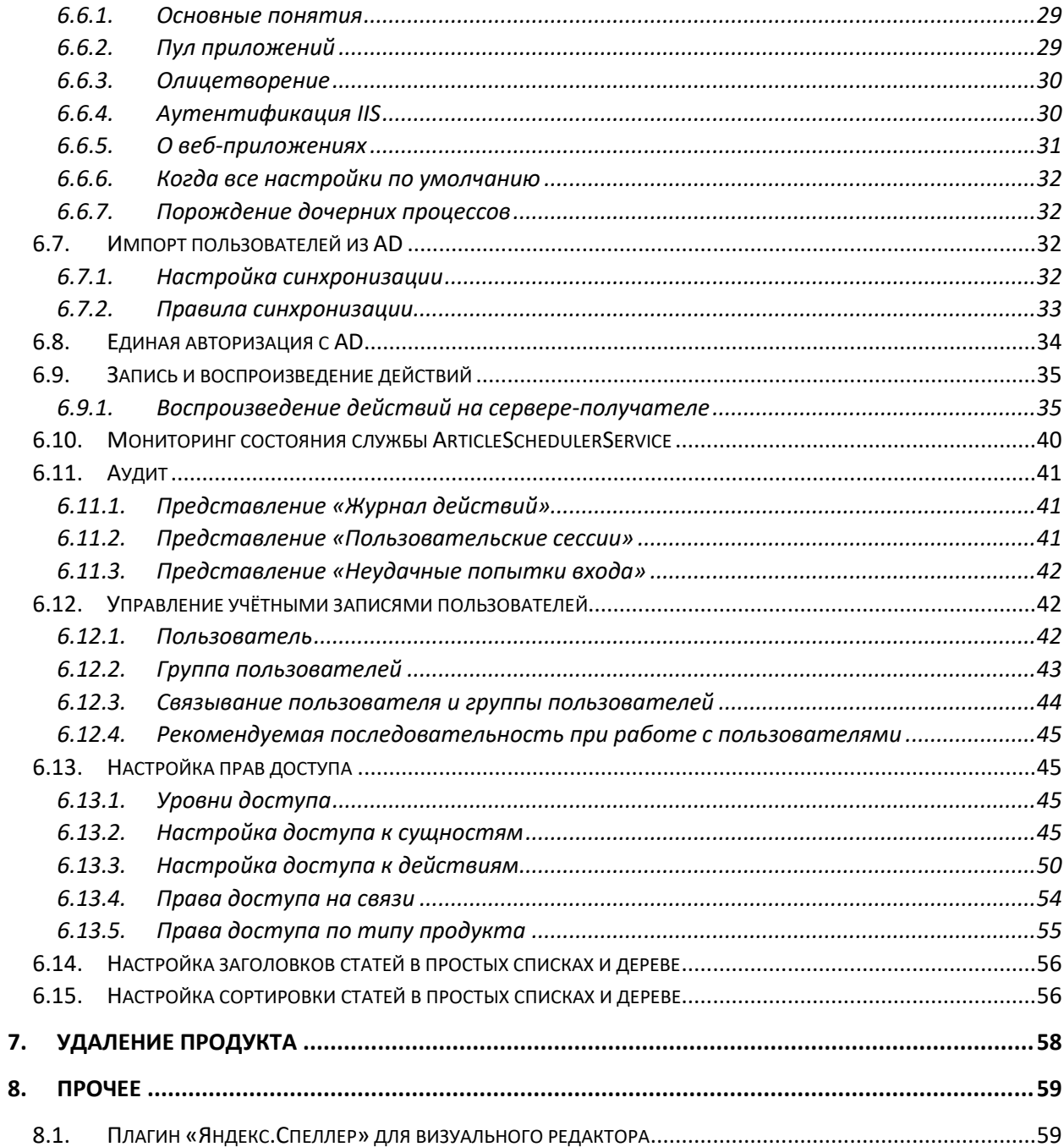

<span id="page-5-0"></span>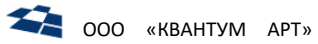

## 1. Термины и определения

### <span id="page-5-1"></span>1.1. Общие термины и определения

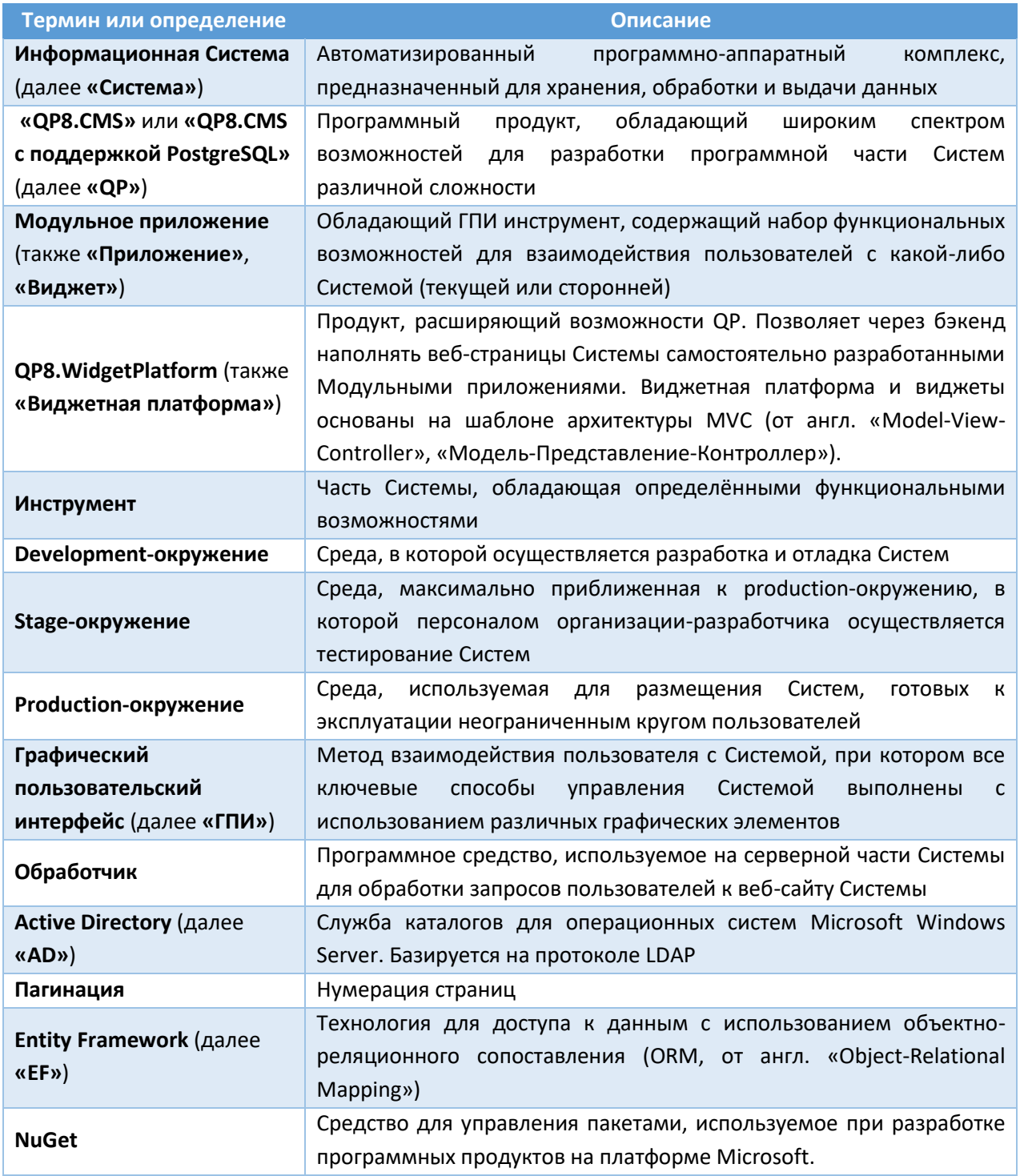

### <span id="page-5-2"></span>1.2. Термины и определения для QP

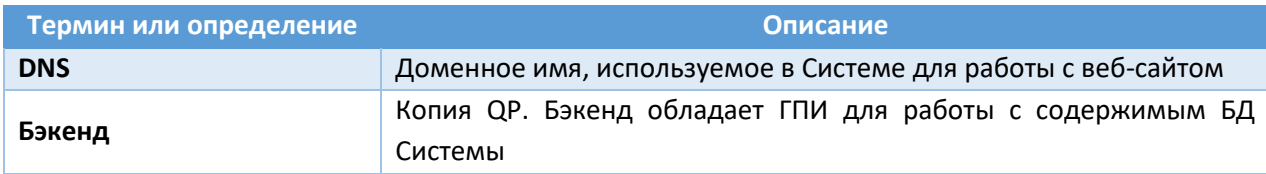

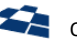

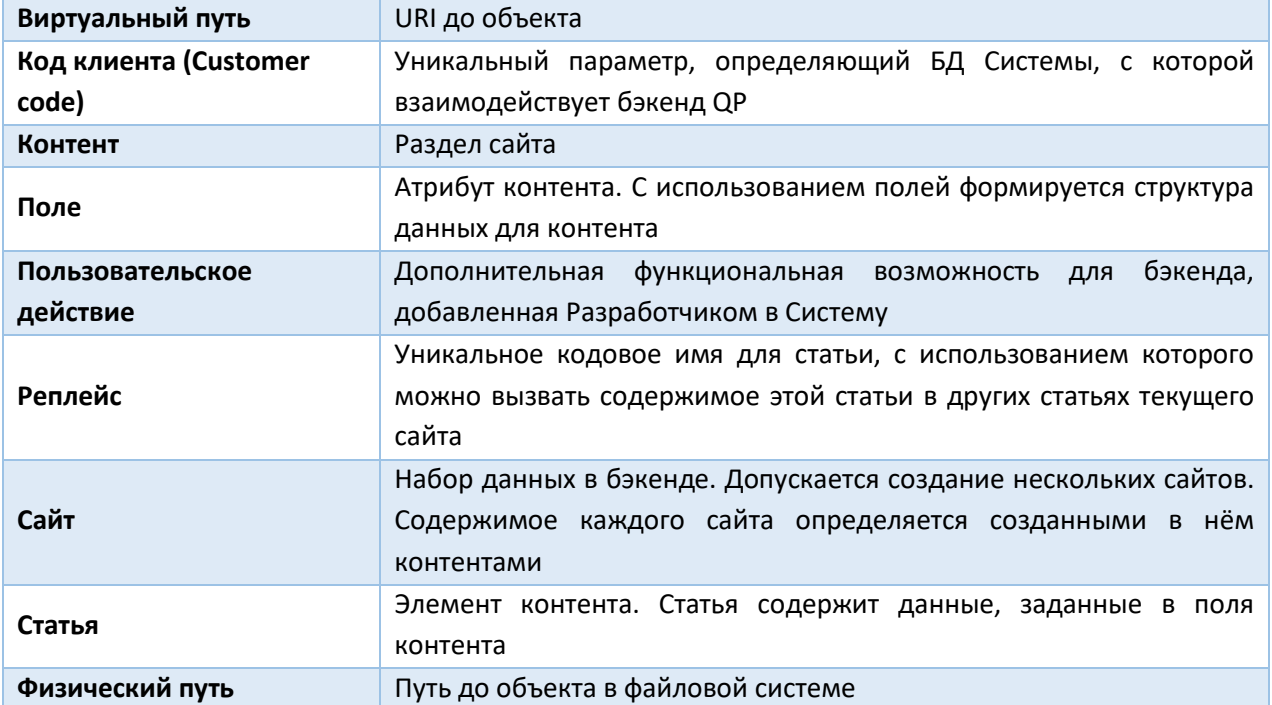

### <span id="page-6-0"></span>1.3. Определения для ролей пользователей в Системе

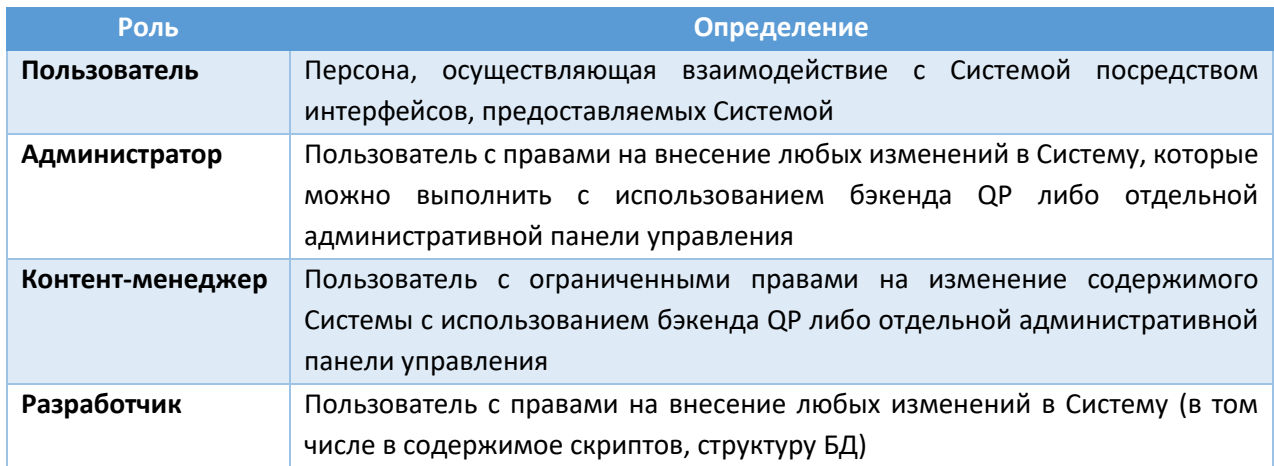

## <span id="page-6-1"></span>1.4. Аббревиатуры

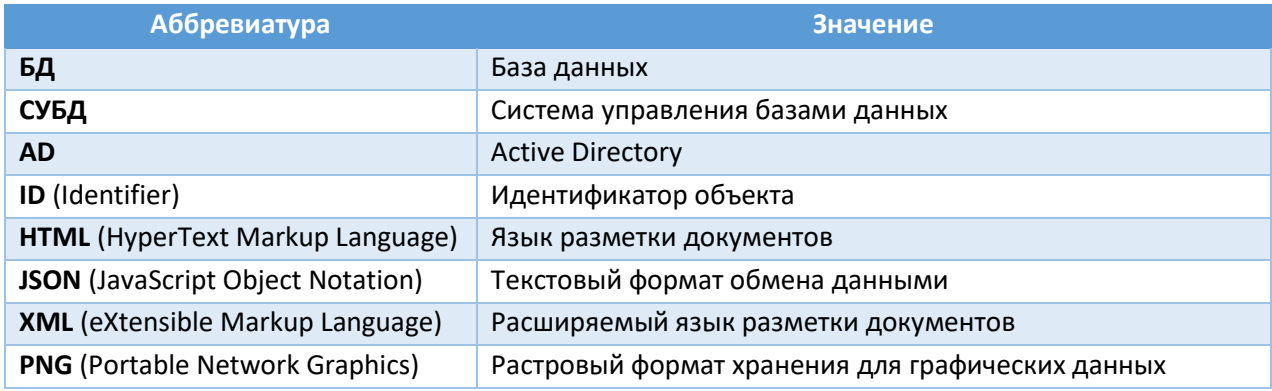

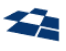

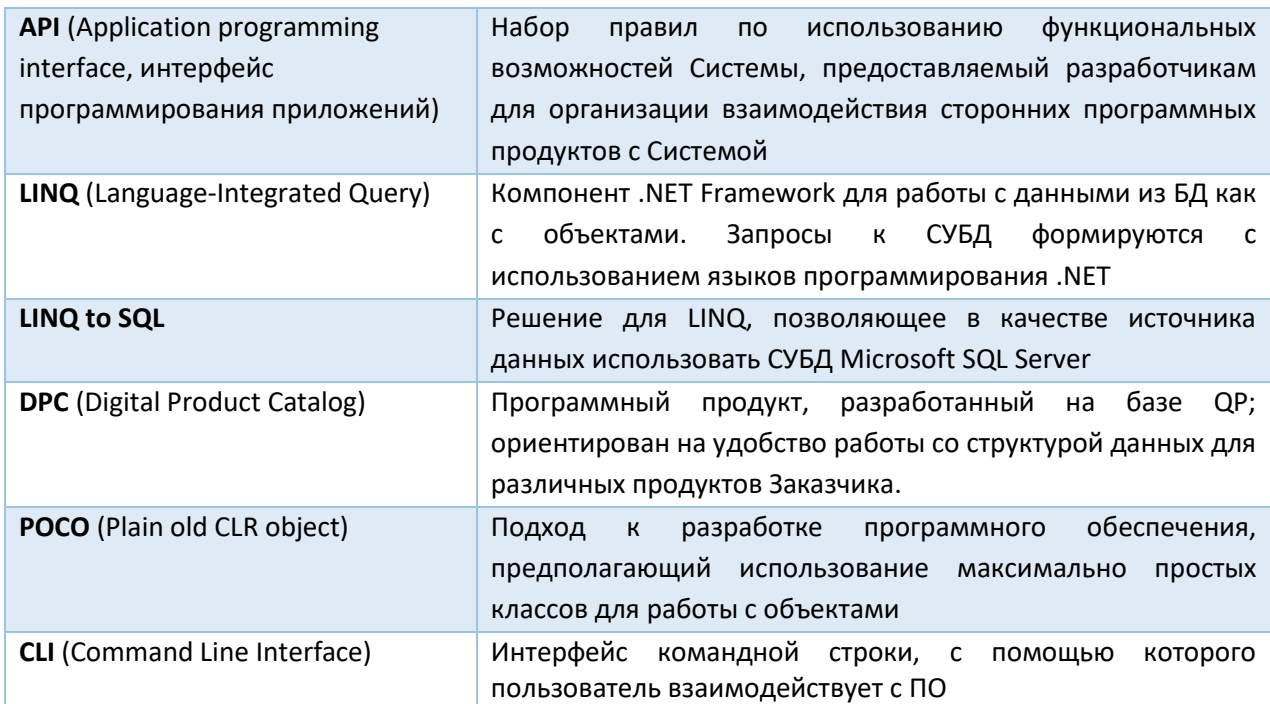

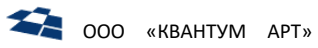

## 2. Обозначения

<span id="page-8-0"></span>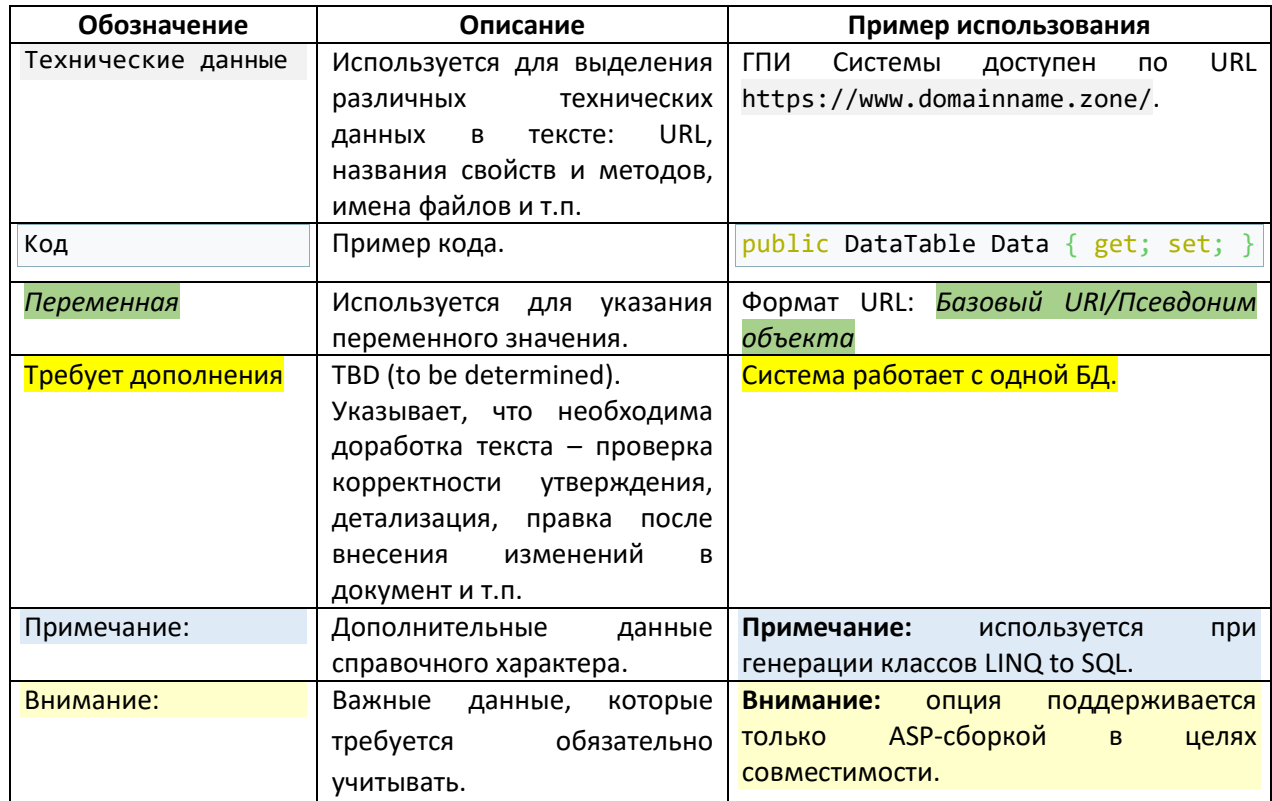

### 3. Общие сведения о продукте

#### <span id="page-9-6"></span><span id="page-9-5"></span>Получение дистрибутива продукта  $3.1.$

Продукт «QP8.CMS» доступен по адресу http://downloads.quantumart.ru/qp8.

#### <span id="page-9-7"></span>3.2. Системные требования

#### 3.2.1. Аппаратное обеспечение

<span id="page-9-8"></span>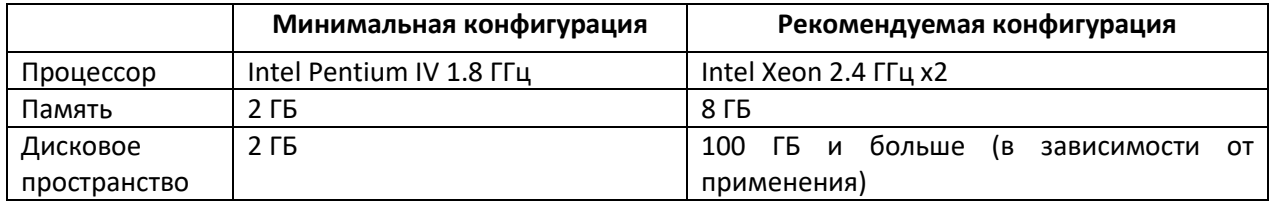

3.2.2. Программное обеспечение

#### <span id="page-9-9"></span><span id="page-9-0"></span>Операционная система

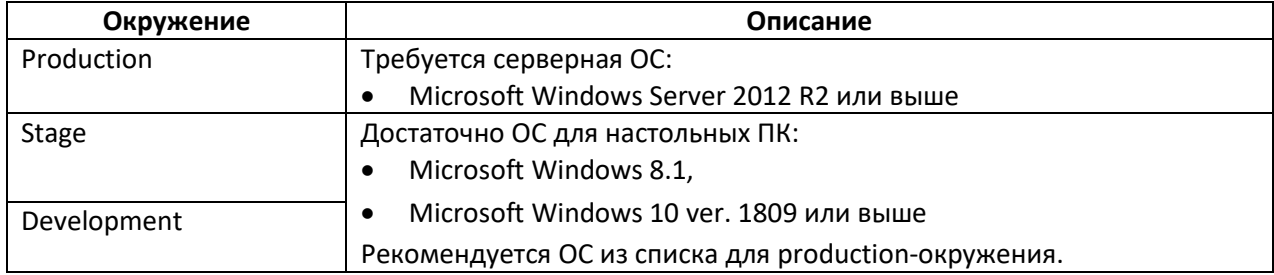

Поддерживаются 64-битные версии ОС.

Для рабочего места Разработчика достаточно любой из перечисленных ОС для настольных ПК.

#### <span id="page-9-1"></span>СУБД

• Microsoft SQL Server 2012 или выше

#### <span id="page-9-2"></span>Веб-сервер

• IIS 8.5 или выше

#### ПО для установки

- Powershell 5.1 или выше.
- .NET Framework версии не ниже 4.7.1,
- PS-модуль SqlServer или SqlPs (только для обновления).

#### <span id="page-9-4"></span>Программное обеспечение для работы с ГПИ продукта

Работа с ГПИ ведётся с использованием веб-браузера. Поддерживаемые веб-браузеры:

- Google Chrome (или веб-браузер на основе Chromium),
- Microsoft Internet Explorer (не ниже 11.0),
- Microsoft Edge,
- Mozilla Firefox.

#### Примечание: рекомендуется использовать актуальную версию веб-браузера.

#### <span id="page-9-3"></span>ПО для разработчика

- .NET Framework версии не ниже 4.7.1,
- Microsoft Visual Studio 2017 или выше.

## <span id="page-10-0"></span>3.3. Документация по продукту

Пакет документов по продукту содержит:

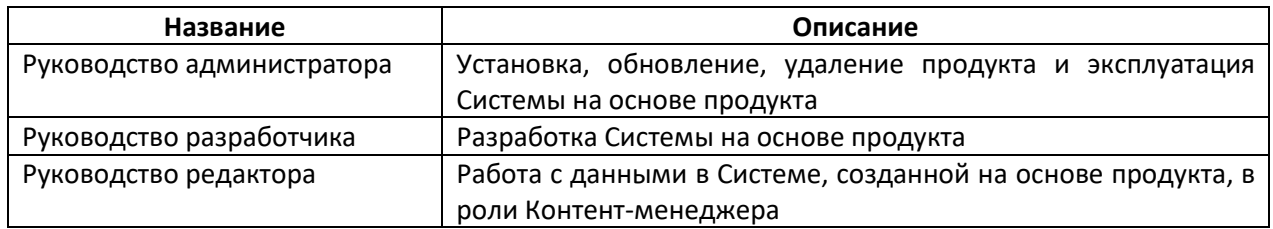

<span id="page-11-1"></span>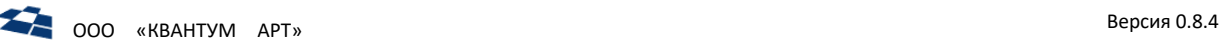

### 4. Установка продукта

**Внимание:** установка продукта возможна только от имени пользователя, обладающего правами администратора.

Продукт доступен по ссылке: [http://downloads.quantumart.ru/QP8/QP8.exe.](http://downloads.quantumart.ru/QP8/QP8.exe) Установка продукта выполняется с помощью мастера установки.

Дистрибутив содержит:

- продукт «QP»,
- продукт «Виджетная платформа».

#### <span id="page-11-0"></span>4.1. Начало установки

После запуска мастера установки выполняется проверка на использование совместимой ОС (см. [Операционная система](#page-9-0)). В случае успешного выполнения проверки мастер установки выводит экран приветствия:

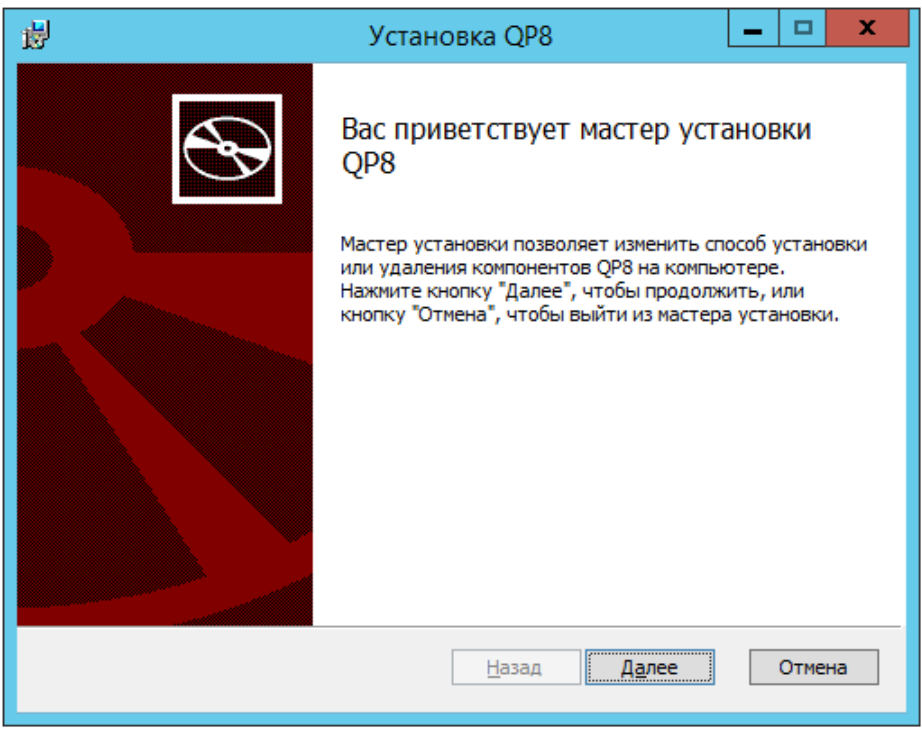

*Рисунок 1. Экран приветствия.*

После нажатия кнопки «Далее» мастер установки переходит к следующему этапу установки продукта (см. [Конфигурация установки компонентов продукта](#page-11-2)).

В случае нажатия кнопки «Отмена» мастер установки переходит к операции по отмене установки (см[. Отмена установки](#page-20-1)).

### <span id="page-11-2"></span>4.2. Конфигурация установки компонентов продукта

Используются следующие типы компонентов:

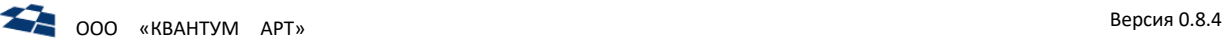

**Внимание:** для установки компонентов бэкенда и демо-сайта на текущем компьютере должен быть установлен один из поддерживаемых веб-серверов (см. Веб-[сервер\)](#page-9-2). Для установки компонентов БД на текущем компьютере должна быть установлена одна из поддерживаемых СУБД (см. [СУБД](#page-9-1)).

- 1) [Компоненты бэкенда](#page-13-1),
- 2) [Компоненты БД](#page-13-2),
- 3) [Компоненты демо](#page-13-3)-сайта.

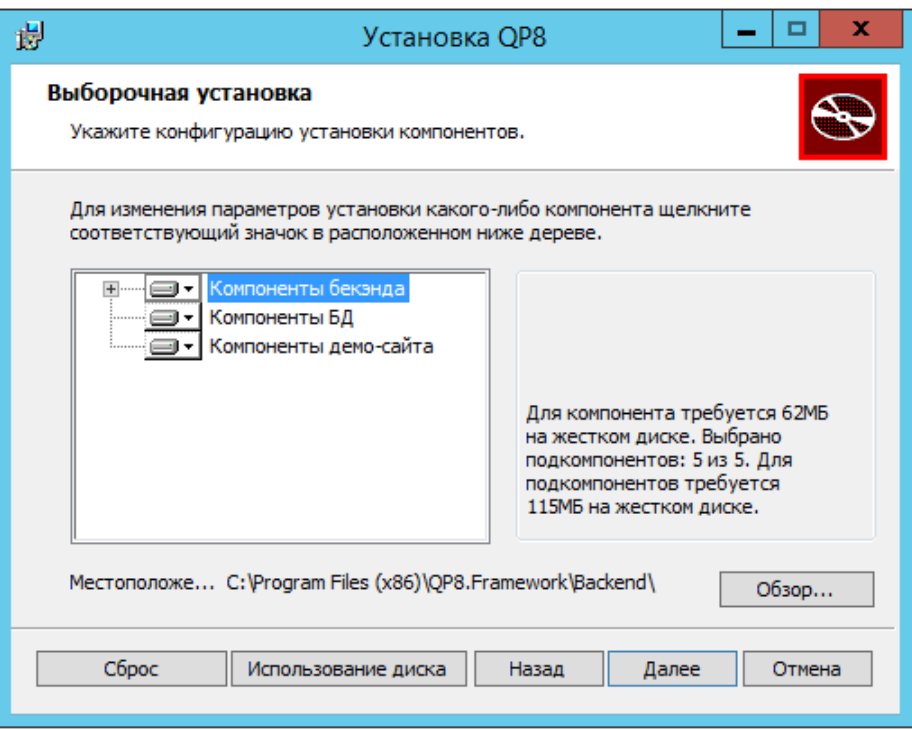

*Рисунок 2. Конфигурация установки компонентов.*

**Примечание:** в случае использования разных компьютеров под веб-сервер и сервер БД, мастер установки требуется запускать на каждом из компьютеров и устанавливать на них требуемые компоненты: на веб-сервере установить компоненты бэкенда и, при необходимости, компоненты демо-сайта; на сервере БД установить компоненты БД.

**Примечание:** использование разных компьютеров под веб-сервер и сервер БД рекомендуется для production-окружения.

С помощью кнопки «Обзор» задаётся путь до директории установки компонентов выбранного типа.

После нажатия кнопки «Сброс» мастер установки возвращает конфигурацию установки компонентов к состоянию по умолчанию.

С помощью кнопки «Использование диска» мастер установки выполняет проверку доступного дискового пространства на жёстких дисках компьютера.

После нажатия кнопки «Далее» мастер установки переходит к конфигурации выбранных типов компонентов:

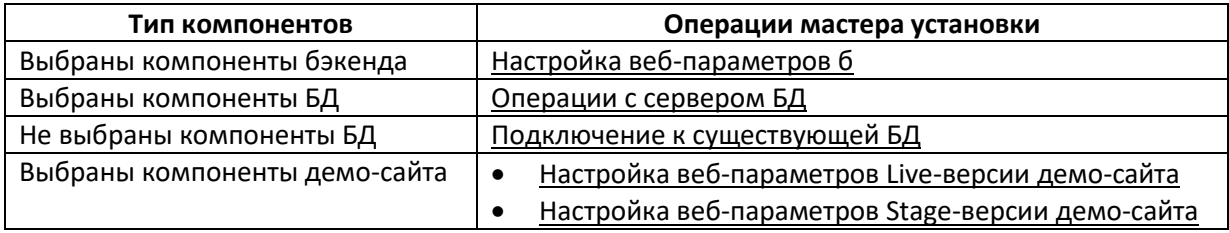

#### • [Настройка веб](#page-17-0)-параметров Static сайта

#### 4.2.1. Параметры установки компонентов

<span id="page-13-0"></span>Для каждого типа компонентов в контекстном меню доступен выбор параметра установки. Мастер установки использует следующие параметры установки компонентов:

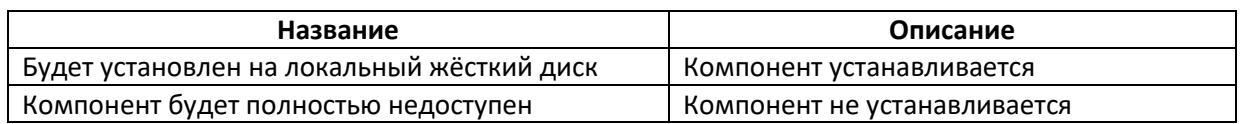

#### 4.2.2. Компоненты бэкенда

<span id="page-13-1"></span>Компоненты БД необходимо устанавливать на компьютере, который требуется использовать в качестве веб-сервера. Доступна возможность выбрать отдельные опциональные компоненты.

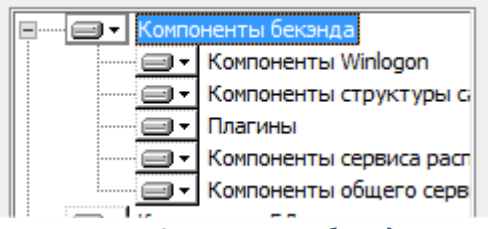

*Рисунок 3. Компоненты бэкенда.*

#### *Компоненты Winlogon*

Компоненты, необходимые для Windows-аутентификации в бэкенде и возможности работы с AD.

#### *Компоненты структуры сайта*

Установка административной панели для продукта QP8.Widgets («Виджетная платформа»).

#### *Плагины*

Дополнительные расширения для бэкенда, облегчающие работы с бэкендом для Администратора и Контент-менеджера:

- 1) «Транслитерация» (автоматическая транслитерация значения поля и ввод полученного значения в другое поле).
- 2) «Региональные реплейсы» (упрощённая вставка региональных реплейсов в поля, управляемые с использованием визуального редактора).

#### *Компоненты сервиса расписания*

Установка дополнительной Windows-службы ArticleSchedulerService. Служба используется для работы с расписаниями (публикация и показ статей).

#### *Компоненты общего сервиса расписания*

Установка дополнительных Windows-служб:

- 1) QP8.Notification (отправка внешних уведомлений),
- 2) QP8.Users (синхронизация пользователей с AD).

#### 4.2.3. Компоненты БД

<span id="page-13-2"></span>Компоненты БД необходимо устанавливать на компьютере, который требуется использовать в качестве сервера БД.

#### 4.2.4. Компоненты демо-сайта

<span id="page-13-3"></span>Компоненты демо сайта необходимо устанавливать в случае, если в результате установки также требуется получить демонстрационную версию веб-сайта, созданного на основе продукта. Также

демо-сайт позволяет ознакомиться с возможностями продукта QP8.Widgets («Виджетная платформа»).

### <span id="page-14-0"></span>4.3. Операции с сервером БД

В случае, если была выбрана установка компонентов БД, мастер установки предлагает выбрать сервер БД из доступных на компьютере (меню «Имя сервера»), а также указать реквизиты для создания новых БД и пользователя для этой БД.

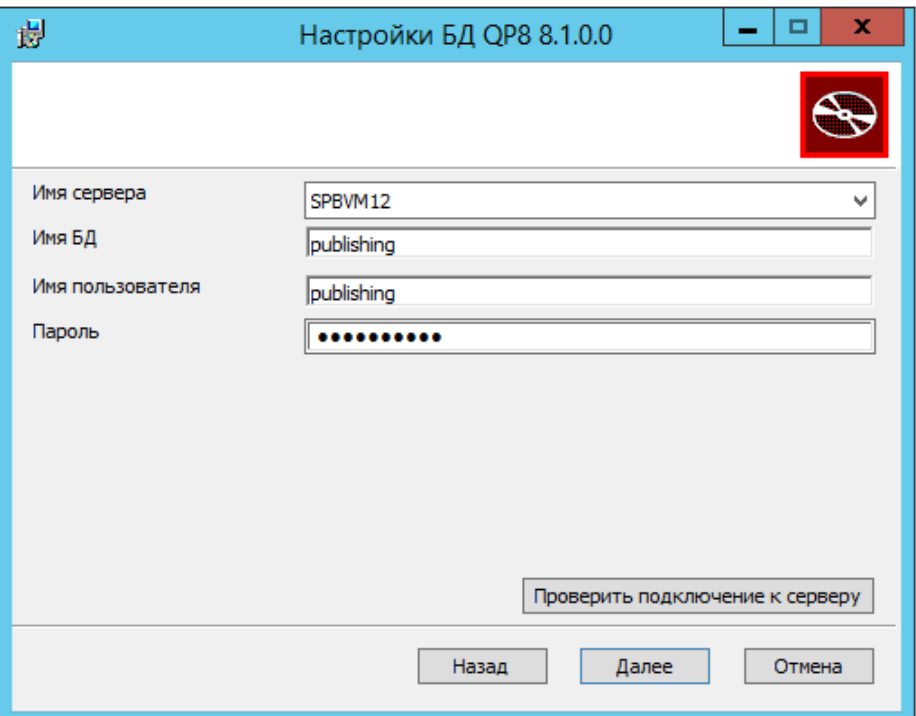

*Рисунок 4. Операции с сервером БД.*

**Внимание:** для создания пользователя БД, создания БД, задания пароля пользователь домена Windows, от имени которого запущен мастер установки, должен обладать необходимыми привилегиями на работу с выбранным сервером БД.

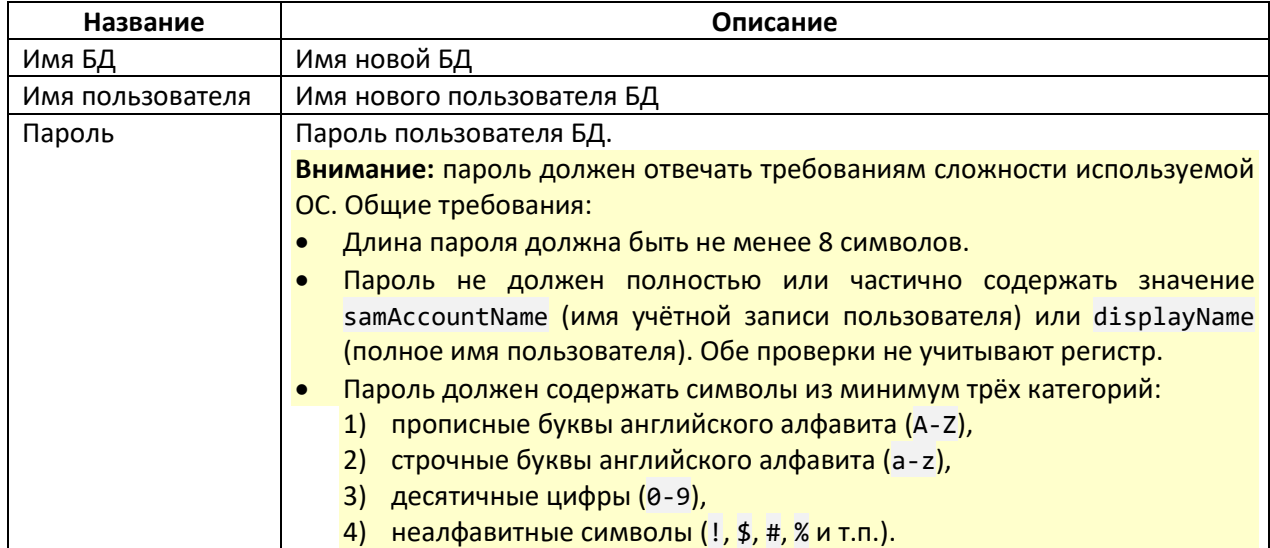

При проверке подключения (кнопка «Проверить подключение к серверу») мастер установки осуществляет проверку доступности выбранного сервера БД для подключения.

### <span id="page-15-0"></span>4.4. Подключение к существующей БД

**Внимание:** для успешного продолжения установки продукта мастеру установки потребуется предоставить корректные данные для подключения к БД.

В случае, если не была выбрана установка компонентов БД, мастер установки предлагает задать параметры подключения к существующей БД.

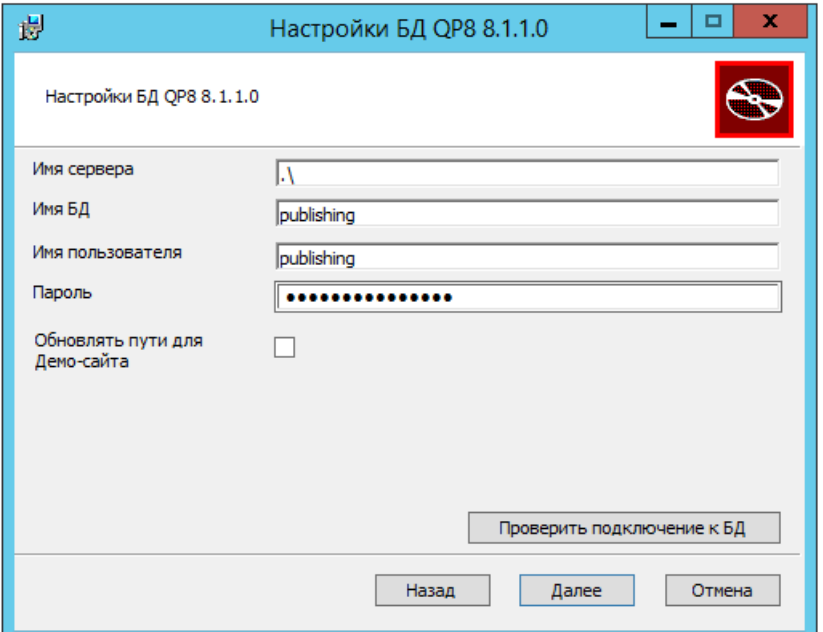

*Рисунок 5. Подключение к существующей БД.*

| Название                                                                                | Описание                                                              |  |  |
|-----------------------------------------------------------------------------------------|-----------------------------------------------------------------------|--|--|
| Имя сервера                                                                             | Имя сервера БД                                                        |  |  |
|                                                                                         | Примечание: если сервер БД запущен локально и в БД уже была выполнена |  |  |
|                                                                                         | установка компонентов БД, то требуется указать значение. \            |  |  |
| Имя БД                                                                                  | Имя БД, существующей на указанном сервере БД                          |  |  |
| Имя пользователя<br>Имя пользователя БД, от имени которого Система должна работать с БД |                                                                       |  |  |
| Пароль                                                                                  | Пароль для указанного пользователя БД                                 |  |  |

**Внимание:** флаг «Обновлять пути для Демо-сайта» доступен в следующем случае:

- компоненты БД не устанавливаются,
- компоненты демо-сайта устанавливаются.

При задании флага «Обновлять пути для Демо-сайта» в указанную БД вносятся изменения, необходимые для корректной работы демо-сайта.

После нажатия кнопки «Проверить подключение к БД», а также после нажатия кнопки «Далее», мастер установки осуществляет попытку подключения к БД по указанным реквизитам и сообщает результат подключения.

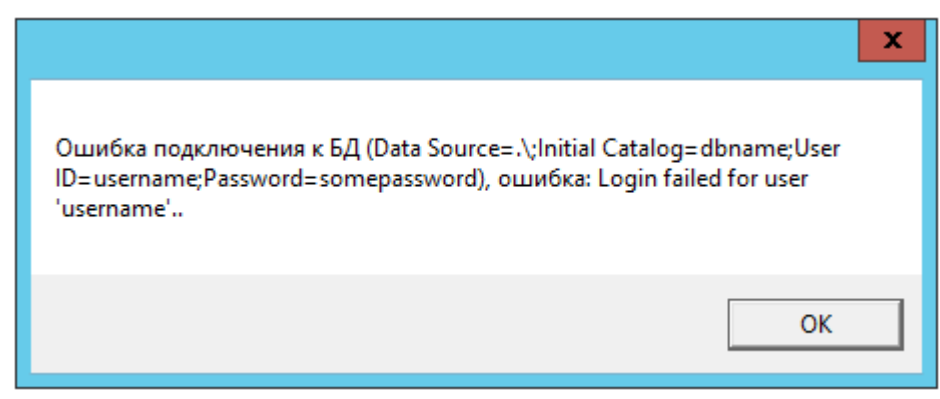

*Рисунок 6. Ошибка подключения к БД.*

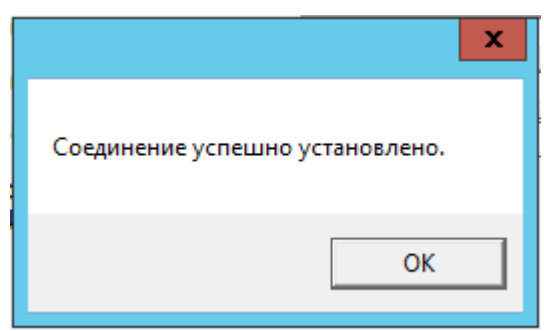

*Рисунок 7. Попытка подключения к БД успешна.*

### <span id="page-16-0"></span>4.5. Настройка веб-параметров бэкенда

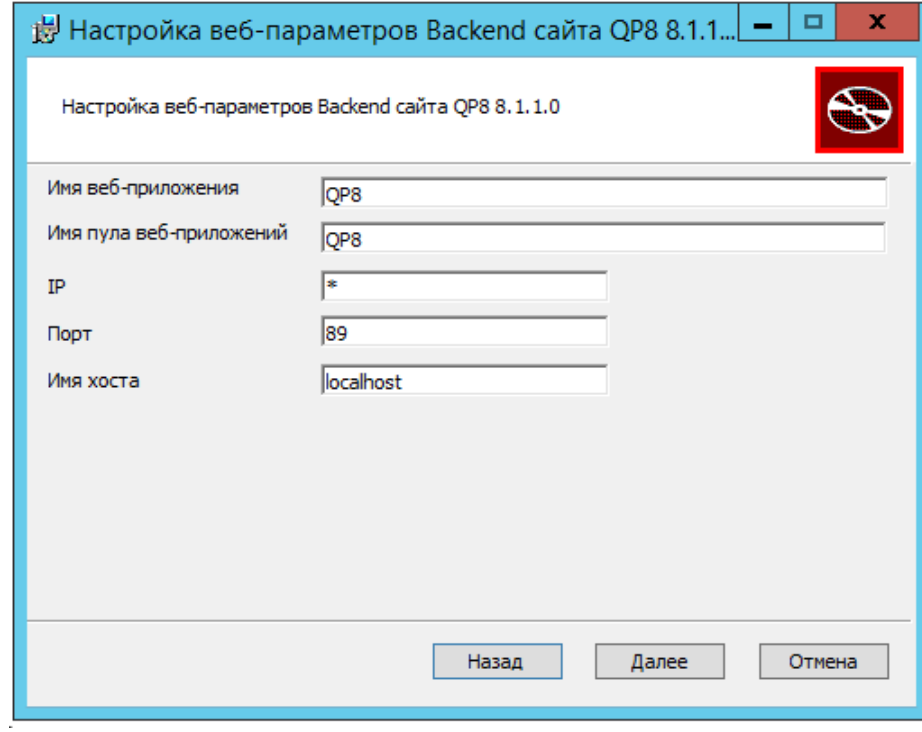

*Рисунок 8. Веб-параметры бэкенда.*

В случае, если была выбрана установка компонентов бэкенда, мастер установки предлагает задать параметры веб-сервера IIS для работы с бэкендом Системы.

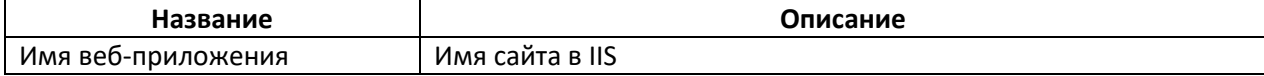

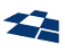

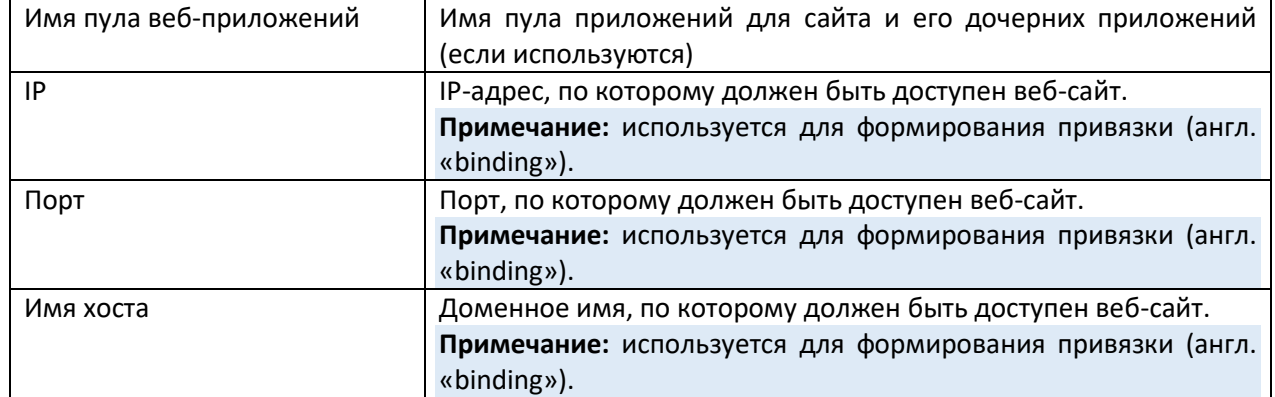

### <span id="page-17-0"></span>4.6. Настройка веб-параметров Static сайта

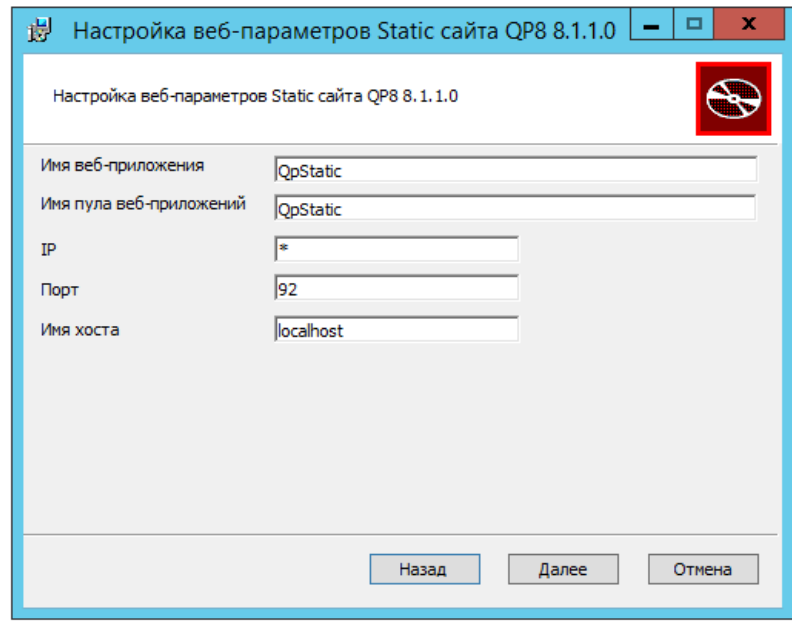

*Рисунок 9. Веб-параметры Static сайта.*

Если была выбрана установка компонентов демо-сайта, то мастер установки предлагает задать параметры веб-сервера IIS для работы с сайтом Static. Это сайт, который предназначен для работы с различными статическими данным, управлять которыми требуется через ГПИ бэкенд а (например, используется возможностями QP «Библиотека сайта» и «Библиотека контента»).

**Примечание:** отдельный сайт применяется, чтобы данные Static сайта можно было использовать как Live-, так и Stage-версиями веб-сайта.

**Примечание:** вызов данных Static сайта осуществляется по URL.

Параметры аналогичны параметрам в разделе [Настройка веб](#page-16-0)-параметров б.

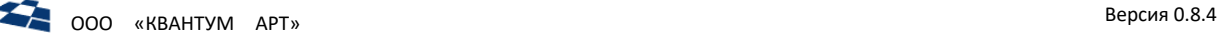

### <span id="page-18-0"></span>4.7. Настройка веб-параметров Live-версии демо-сайта

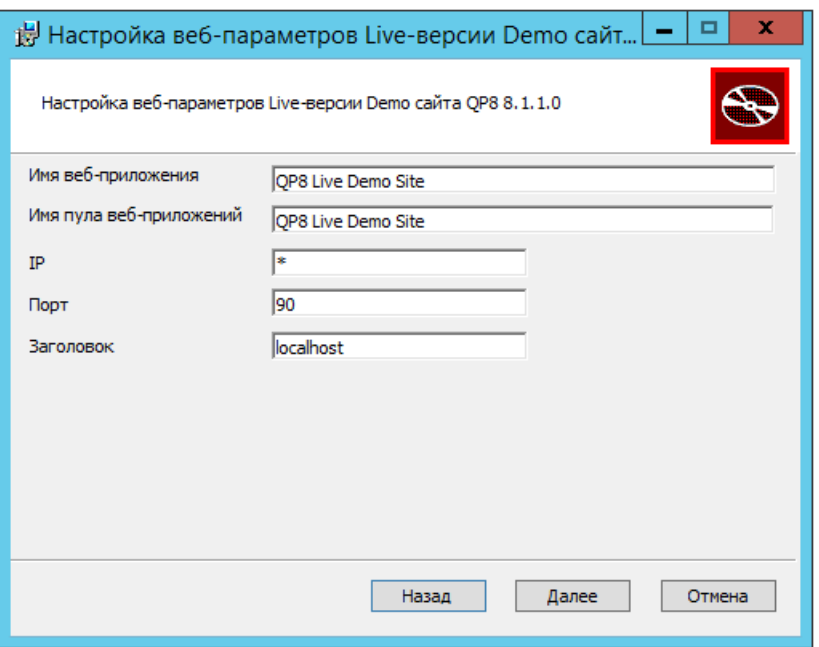

*Рисунок 10. Веб-параметры Live-версии демо-сайта.*

В случае, если была выбрана установка компонентов демо-сайта, мастер установки предлагает задать параметры веб-сервера IIS для работы с Live-версией демо-сайта.

Параметры аналогичны параметрам в разделе [Настройка веб](#page-16-0)-параметров б.

### <span id="page-18-1"></span>4.8. Настройка веб-параметров Stage-версии демо-сайта

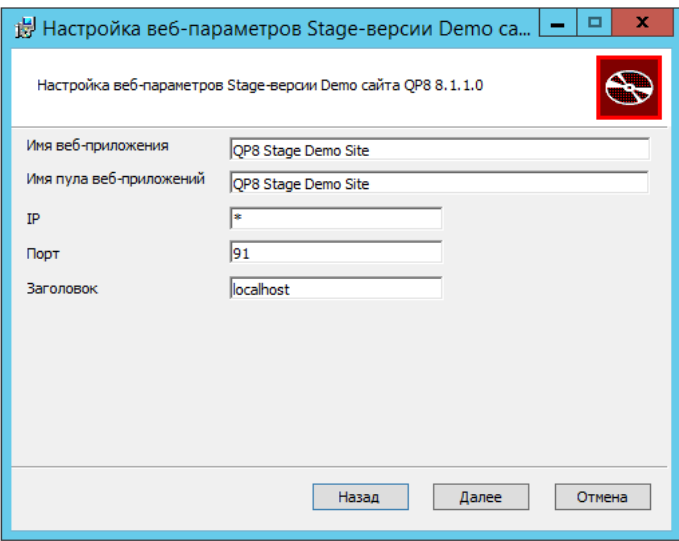

*Рисунок 11. Веб-параметры Stage-версии демо-сайта.*

В случае, если была выбрана установка компонентов демо-сайта, мастер установки предлагает задать параметры веб-сервера IIS для работы с Stage-версией демо-сайта.

Параметры аналогичны параметрам в разделе [Настройка веб](#page-16-0)-параметров б.

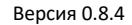

#### <span id="page-19-0"></span>4.9. Установка продукта

**Внимание:** установка продукта возможна только от имени пользователя, обладающего правами администратора.

После задания всех необходимых данных мастер установки сообщает о готовности выполнить установку.

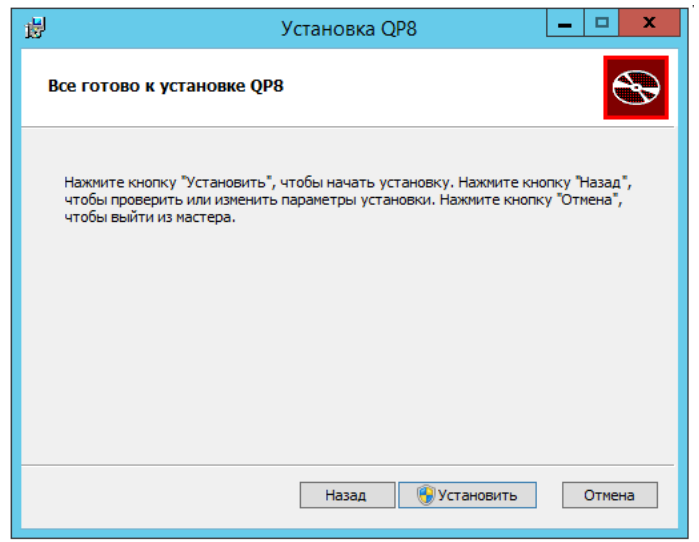

*Рисунок 12. Готовность к установке продукта.*

**Примечание:** может потребоваться подтверждение действия на установку продукта для User Account Control используемой ОС:

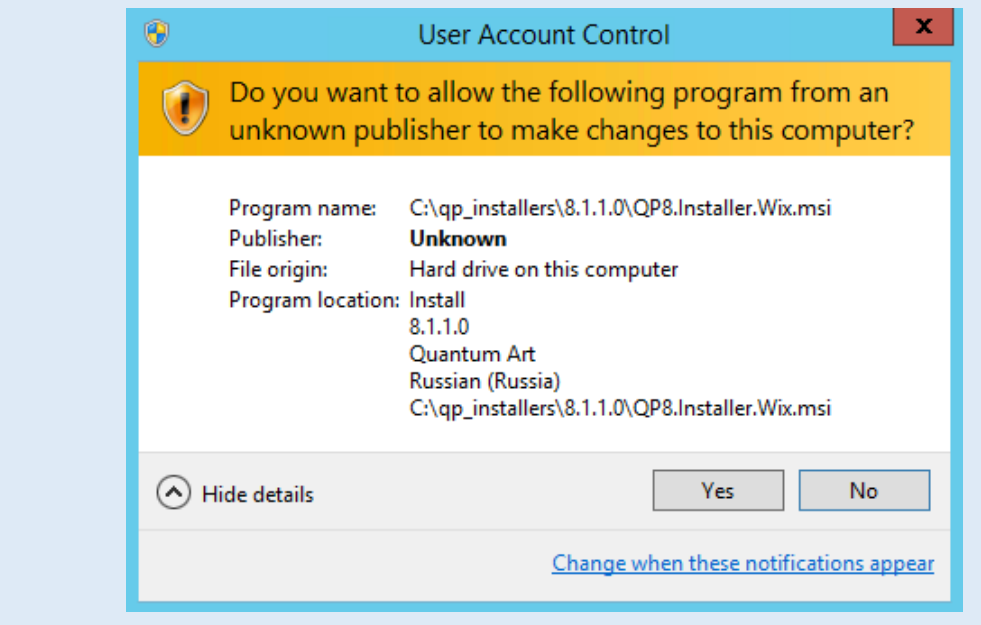

*Рисунок 13. Подтверждение для User Account Control.*

После нажатия «Установить» мастер установки выполняет все требуемые операции:

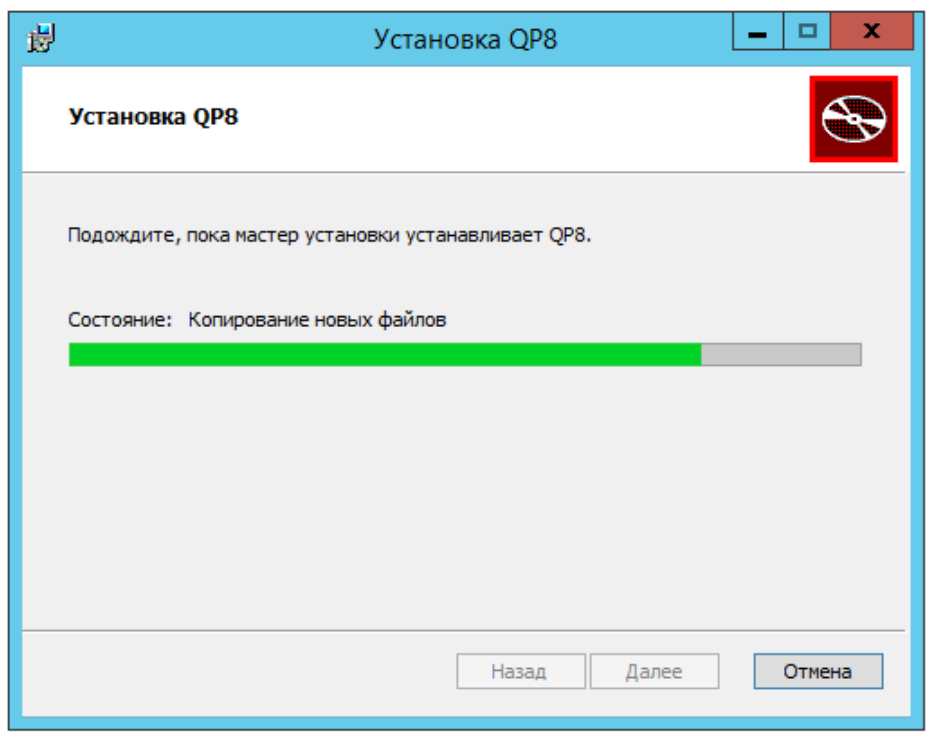

*Рисунок 14. Установка QP8.*

#### <span id="page-20-0"></span>4.10. Завершение установки

В случае отсутствия ошибок мастер установки сообщает об успешном завершении установки. При возникновении ошибки мастер установки:

- 1) сообщает о возникшей ошибке,
- 2) прерывает установку.

#### <span id="page-20-1"></span>4.11. Отмена установки

В случае нажатия «Отмена» на любом из этапов мастер установки запрашивает подтверждение отмены установки:

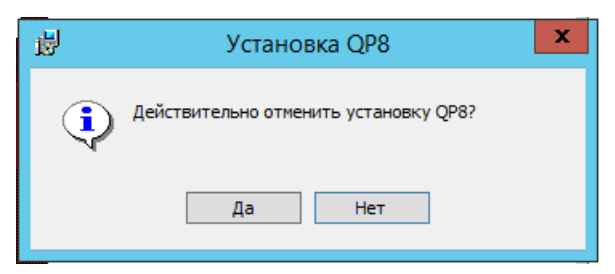

*Рисунок 15. Запрос подтверждения отмены установки.*

После нажатия «Да» мастер прерывает установку и отменяет все операции, указанные для мастера на предыдущих этапах установки.

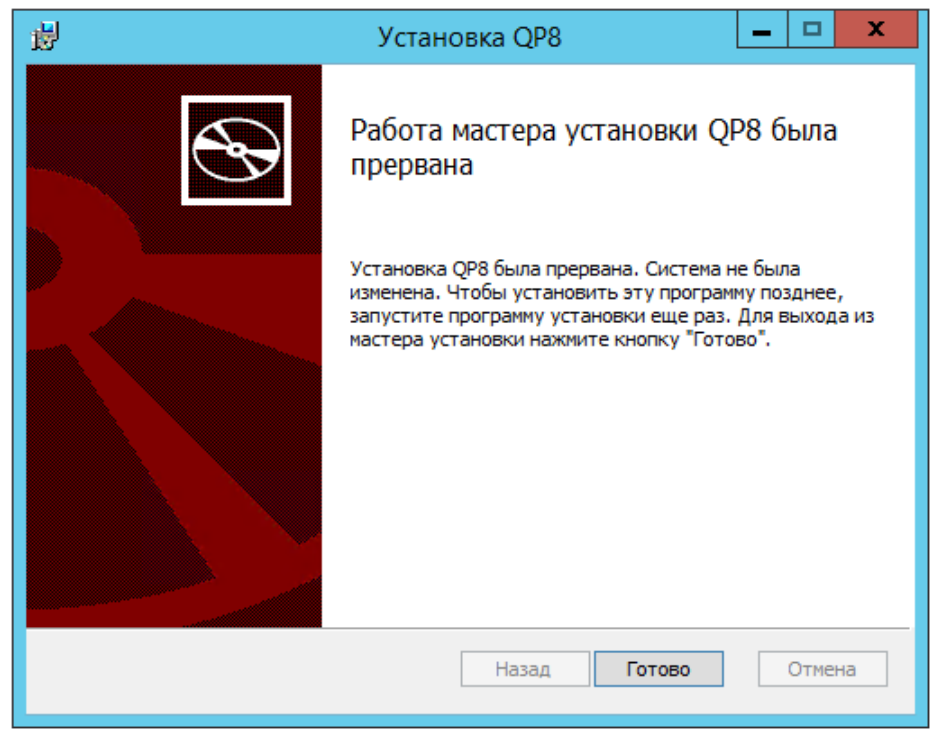

*Рисунок 16. Установка прервана.*

#### <span id="page-21-0"></span>4.12. После установки

URL по умолчанию для доступа к бэкенду: <http://localhost:89/Backend/> (см. [Настройка веб](#page-16-0)[параметров б](#page-16-0)). Логин и пароль пользователя по умолчанию: admin/admin.

URL по умолчанию для доступа к бэкенду в случае использования Windows-авторизации: <http://localhost:89/Backend/Winlogon/>.

Если были установлены компоненты для демо-версии веб-сайта, то по умолчанию:

- live-версия доступна по URL [http://localhost:90](http://localhost:90/),
- stage-версия доступна по URL [http://localhost:91](http://localhost:91/).

В случае повторного запуска мастера установки для продукта версии, которая уже установлена на компьютере, доступны следующие возможности:

- изменить параметры установки продукта,
- восстановить существующую установку продукта,
- удалить установленный продукт.

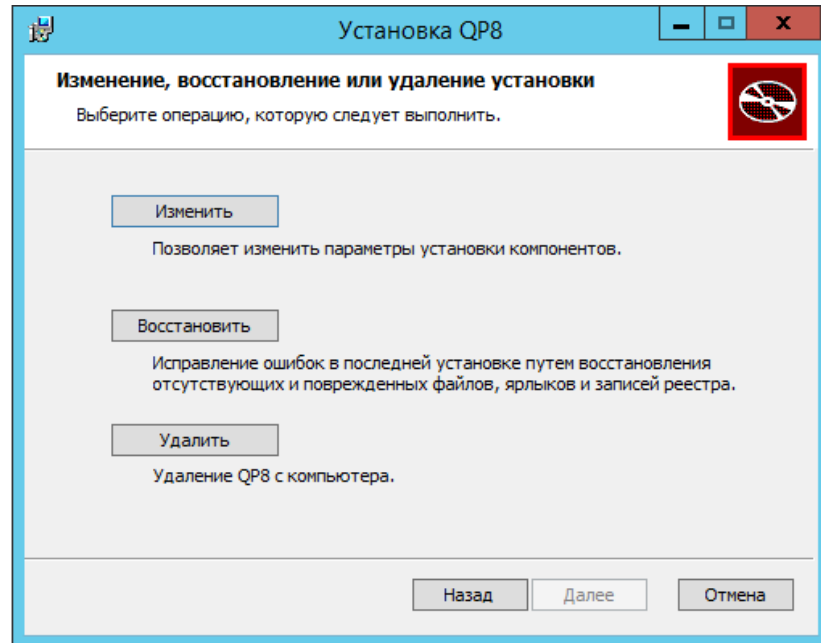

*Рисунок 17. Изменение, восстановление, удаление продукта.*

<span id="page-23-0"></span>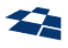

## 5. Обновление продукта

**Внимание:** для обновления компонентов БД на сервере БД должен быть установлен модуль sqlps (см[. Системные требования](#page-9-7)).

Мастер установки выполняет операции для обновления в случае, если его версия выше, чем версия мастера, с помощью которого продукт был установлен ранее.

Допустимо только обновление продуктов из ветки QP8. Обновление с QP7 на Q8 не поддерживается.

<span id="page-24-0"></span>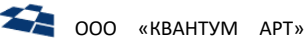

### 6. Настройка продукта

Внимание: настройки сайта QP должны соответствовать настройкам веб-сайта IIS так, чтобы физические пути соответствовали виртуальным.

#### <span id="page-24-1"></span> $6.1.$ Конфигурационный файл QP

Конфигурационный файл QP расположен на веб-сервере в директории продукта.

Примечание: по умолчанию используется имя файла Q-Publishing Configuration.xml. Местоположение файла содержится в ключе реестра Configuration File no nyTu HKEY LOCAL MACHINE\SOFTWARE\Quantum Art\Q-Publishing.

Файл содержит:

Внимание: для применения настроек конфигурации требуется перезагрузка веб-приложения бэкенда. Изменения в Customer code применяются без перезагрузки.

- настройки конфигурации продукта,
- параметры доступа к БД (Customer code).

#### 6.1.1. Настройки конфигурации продукта

<span id="page-24-2"></span>Синтаксис:

```
<configuration>
  <app_vars>
    \dddot{\phantom{0}}<app var app var name="TempDirectory">C:\Temp\</app var>
    \ddotsc</app vars>
</configuration>
```
Параметры:

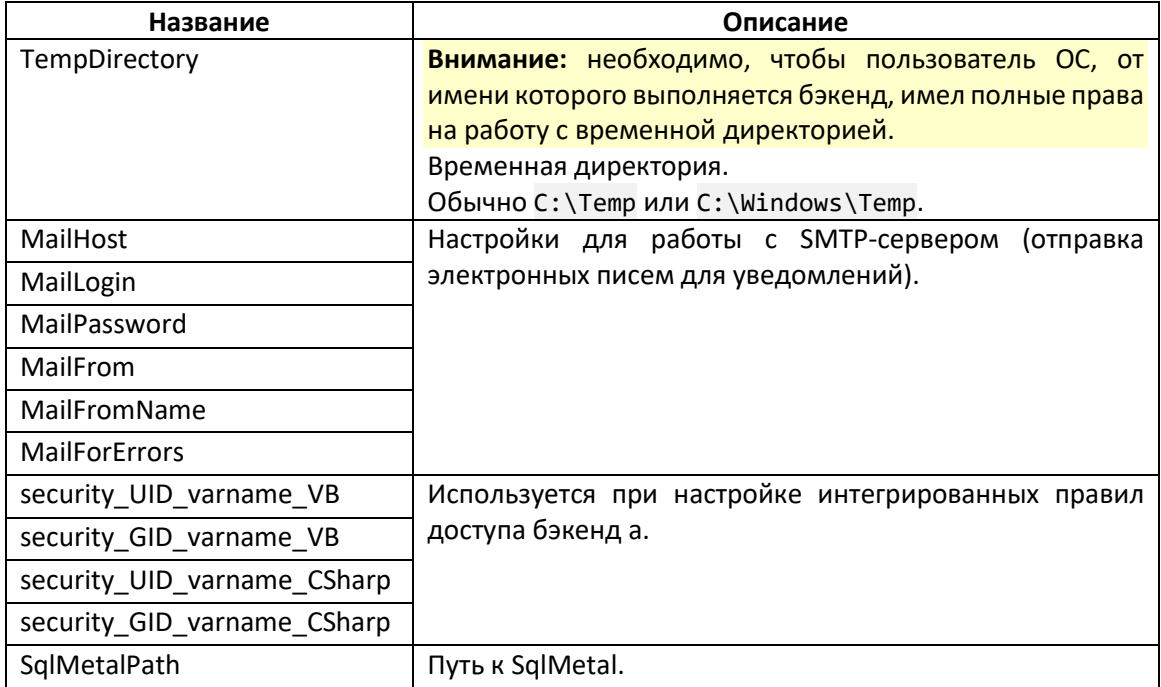

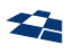

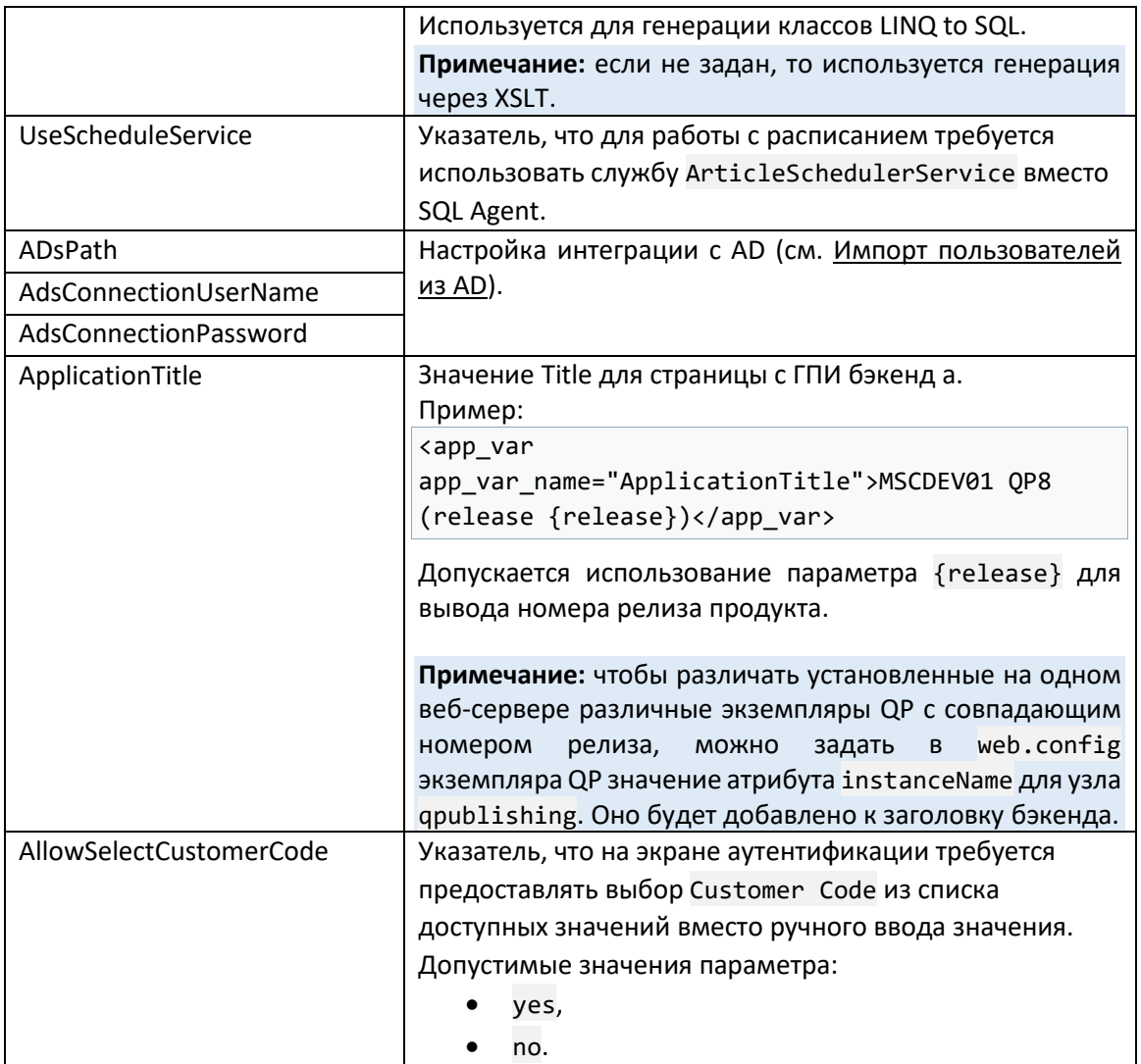

6.1.2. Customer code

<span id="page-25-0"></span>Синтаксис:

```
<customer customer name="publishing">
<db>Provider=SQLOLEDB;Initial Catalog=publishing_new;Data Source=sql;Workstation
ID=MSCPC01;User ID=publishing;Password=publishing</db>
</customer>
```
Если требуется, чтобы служба ArticleSchedulerService не выполняла проверок для какого-либо Customer Code, то в конфигурацию для этого Customer Code требуется добавить атрибут exclude from schedulers.

#### <span id="page-25-1"></span> $6.2.$ Конфигурационный файл веб-сайта

Используется файл web.config.

#### 6.2.1. Подключение к БД

<span id="page-25-2"></span>Данные для подключения к БД задаются в разделе ConnectionStrings. Допускается задавать любое количество строк подключения.

Если веб-сайт разработан с использованием классов LINQ to SQL, то имя строки подключения должно совпадать с тем, которое задано через бэкенд в свойствах сайта.

Для работы веб-сайта, разработанного на объектах QP, должна быть задана строка с ключом qp\_database:

```
<add name="qp_database" providerName="System.Data.SqlClient"
connectionString="Initial Catalog=demodb;Data Source=sqlserver01;User 
ID=user;Password=pass" />
```
В прочих случаях имя строки подключения должно совпадать с тем, которое задается в статическом свойстве ConnectionString класса DBConnector.

#### 6.2.2. Переменные конфигурации

<span id="page-26-0"></span>Переменные задаются в секции appSettings. Синтаксис:

<add key="name" value="value" />

6.2.3. Параметры кэширования

<span id="page-26-1"></span>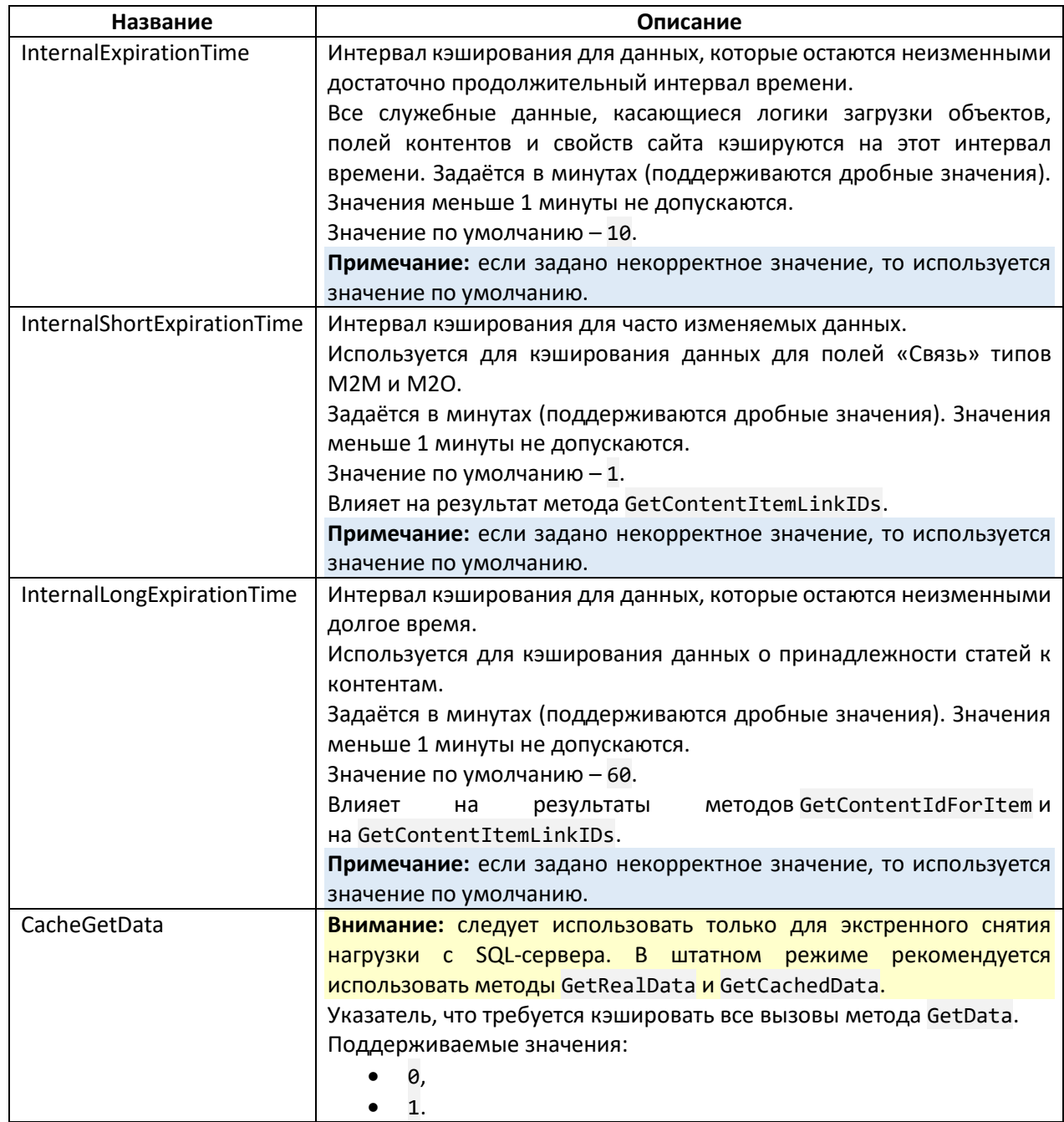

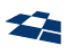

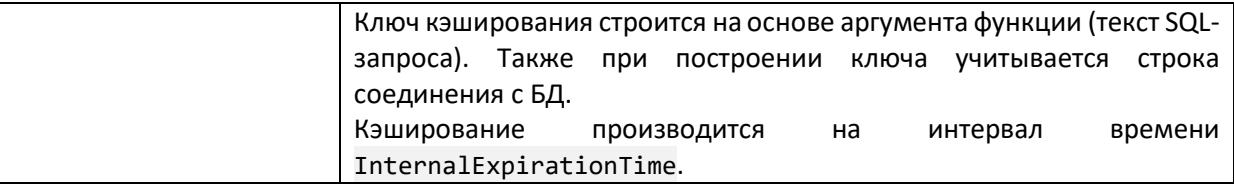

#### 6.2.4. Прочие параметры

<span id="page-27-0"></span>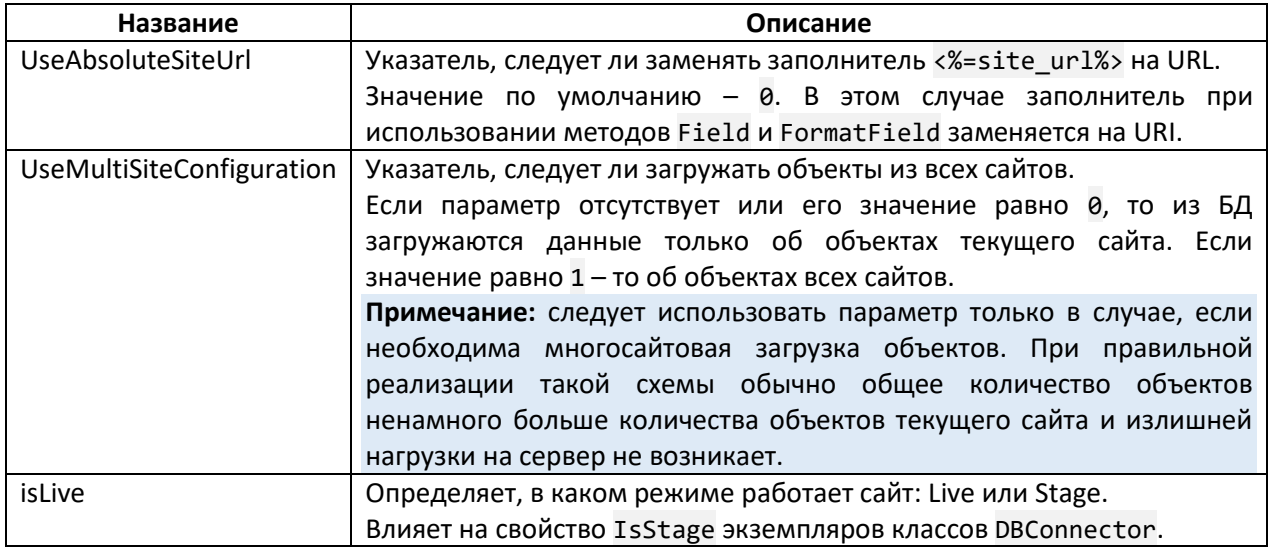

#### <span id="page-27-1"></span>6.3. Параметры уведомлений

Примечание: параметры можно использовать в конфигурационном файле и веб-сайта, и QP.

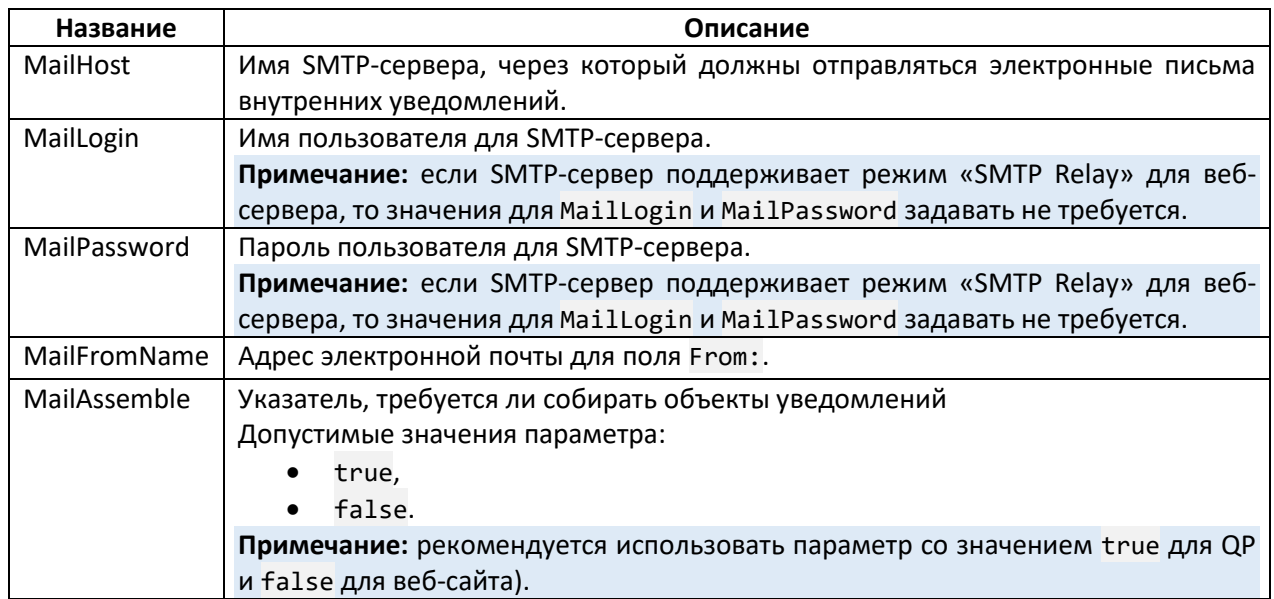

#### <span id="page-27-2"></span>6.4. Аутентификация и права доступа на директории

По умолчанию в QP используется анонимная аутентификация (см. Аутентификация IIS).

Мастер установки наделяет требуемыми правами права пользователя, под которым запущен мастер:

- 1) на директорию по умолчанию для IIS (обычно C: \inetpub\wwwroot),
- 2) на временную директорию (см. Временная директория и директория под лог-файлы).

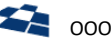

Прочие права требуется назначать вручную. Права на изменение следует выдавать либо на директории сайтов, с которыми требуется вести работу, либо на директорию wwwroot полностью (если необходима возможность создания новых сайтов средствами QP).

В случае анонимной аутентификации нужно дать права:

- 1) пользователю, под которым запущен пул приложений бэкенда (по умолчанию IIS AppPool\*имя пула*);
- 2) анонимному пользователю (по умолчанию –IUSR).

Пользователь ОС, от имени которого выполняется бэкенд, должен иметь право «Modify» на:

- 1) директорию сайта (или отдельно на директории для Live- и Stage-режимов сайта);
- 2) временную директорию.

#### <span id="page-28-0"></span>6.5. Временная директория и директория под лог-файлы

Временная директория и директория под лог-файлы размещены в директории QP, имена директорий – Temp и Logs соответственно.

Для изменения временной директории следует:

- 1) создать временную директорию по нужному пути (например, C:\temp);
- 2) дать на неё полные права пользователю, под которым выполняется бэкенд;
- 3) задать новый путь в конфигурационном файле QP (см. [Настройки конфигурации продукта](#page-24-2)).

Для изменения директории под лог-файлы требуется задать путь до новой директории в файлах NLog.config приложений Backend и WinLogon (если используется).

#### <span id="page-28-1"></span>6.6. Настройка IIS

#### 6.6.1. Основные понятия

<span id="page-28-2"></span>Процесс (англ. «Process») – объект, который создается ОС после запуска веб-приложения определённым пользователем. Процессу выделяется отдельное адресное пространство, причём это пространство недоступно для других процессов. Для каждого процесса ОС создаёт один главный поток (англ. «thread»), который является потоком выполняющихся команд. При необходимости главный поток может создавать другие потоки, пользуясь для этого программным интерфейсом ОС.

Олицетворение (англ. «Impersonation») – механизм, позволяющий назначить текущему потоку реквизиты некоторого пользователя, что позволяет выполнять код от его имени. Данный механизм часто используется в веб-приложениях, когда один и тот же поток обслуживает запросы от различных пользователей.

#### 6.6.2. Пул приложений

<span id="page-28-3"></span>Каждый пул приложений (англ. «Application Pool») представляет собой пул потоков. Принцип работы пула:

- при старте процесса создаётся заданное число потоков;
- при поступлении HTTP-запроса из пула берется поток, чтобы его выполнить;
- если все потоки заняты, то используется механизм очередей;

• после выполнения веб-сервером запроса поток возвращается в пул.

Просмотр и настройка пользователей, от имени которых выполняется процесс в IIS 7+: *Имя сервера* → Application Pools → *Имя пула* → Advanced Settings → Process Model → Identity.

В качестве пользователя по умолчанию (если иное не определено в Application Pool Defaults) выступает специальное понятие ApplicationPoolIdentity, которое означает, что для каждого пула с такой настройкой будет создан специальный пользователь в группе IIS AppPool, имя которого совпадает с названием пула.

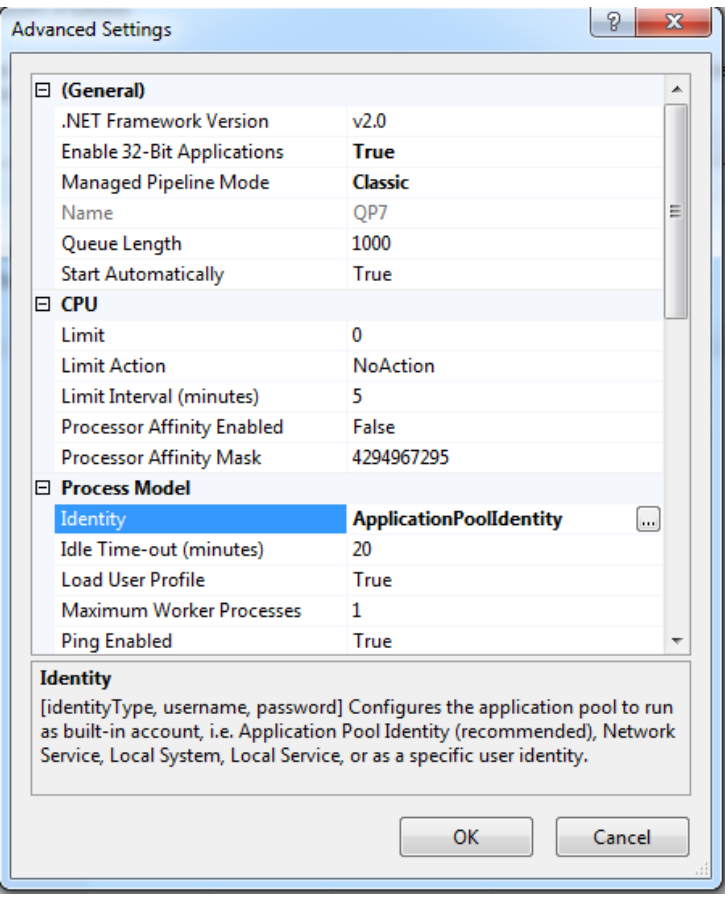

*Рисунок 18. Настройки пула приложений.*

#### <span id="page-29-0"></span>6.6.3. Олицетворение

- По умолчанию любой поток из пула работает под тем же пользователем, что и сам пул, но возможно включение механизма олицетворения.
- Для ASP.NET-приложений олицетворение по умолчанию выключено и настраивается в конфигурационном файле веб-сайта (web.config).
- Если олицетворение включено, то потоку назначаются реквизиты пользователя, аутентифицированного IIS.

#### 6.6.4. Аутентификация IIS

<span id="page-29-1"></span>Аутентификация настраивается на уровне сайта (приложения) IIS: *Имя сайта (приложения)* → IIS → Authentication.

**Примечание:** если включены анонимная и Windows-аутентификации, то анонимная аутентификация имеет приоритет.

#### Анонимная аутентификация

Фактически аутентификации пользователя не происходит, а все запросы выполняются от имени специального служебного пользователя. В случае включённого механизма олицетворения вебприложение будет запущено от его имени. Имя пользователя по умолчанию: IUSR.

Анонимный пользователь может быть изменён в свойствах анонимной аутентификации.

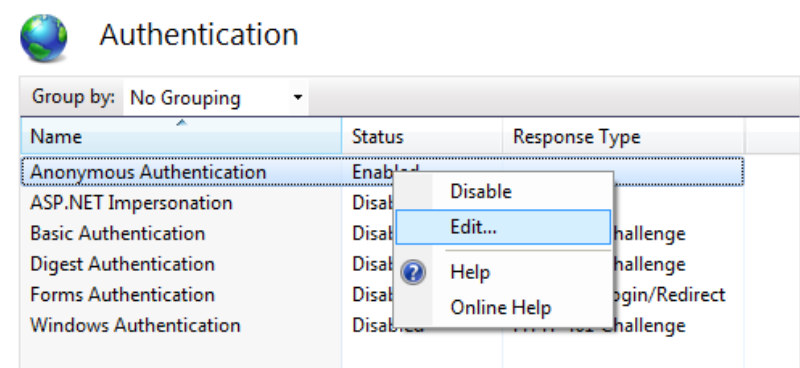

Рисунок 19. Изменение параметров анонимной аутентификации.

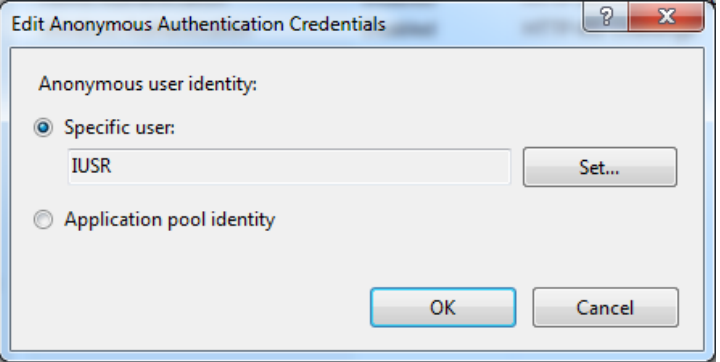

Рисунок 20. Параметры анонимной аутентификации.

#### Аутентификация Windows

Если пользователь находится внутри домена и использует браузер, поддерживающий протокол аутентификации Kerberos, то он будет автоматически аутентифицирован под своей учётной записью для работы с ОС. В противном случае Windows попросит ввести логин и пароль. При успешном прохождении Windows-аутентификации и включённом механизме олицетворения вебприложение будет запущено от имени аутентифицированного пользователя.

#### **Fpynna IIS IUSRS**

Внимание: пользователь IUSR не входит в группу IIS\_IUSRS.

В IIS 7.0 существует группа IIS IUSRS, в которую автоматически включаются все пользователи, под которыми запущены Application Pools.

#### 6.6.5. О веб-приложениях

<span id="page-30-0"></span>Веб-приложение, в отличие от Windows-приложения, является виртуальным. В рамках одного процесса может работать много веб-приложений. Когда мы говорим о том, под каким пользователем работает веб-приложение, фактически мы рассматриваем следующие вещи:

- Под каким пользователем работает Application Pool?
- Включен ли механизм олицетворения?
- Если включен, то какие настройки аутентификации приложения заданы в IIS?

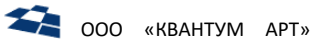

#### 6.6.6. Когда все настройки по умолчанию

<span id="page-31-0"></span>ASP.NET-приложение выполняется под пользователем IIS AppPool\Название пула.

#### 6.6.7. Порождение дочерних процессов

<span id="page-31-1"></span>Если порождается дочерний процесс (например, с помощью System. Diagnostics. Process. Start), то он не учитывает олицетворение и по умолчанию запускается от имени пользователя, под которым запущен родительский процесс.

#### <span id="page-31-2"></span>6.7. Импорт пользователей из AD

Внимание: должны быть установлены «Компоненты общего сервиса расписания».

Функциональность предназначена для:

- 1) импорта новых пользователей в QP из AD,
- 2) обновления данных существующих пользователей QP актуальными данными из AD.

Выполняется синхронизация для всех Customer Code, зарегистрированных в QP. Исключение может быть задано с помощью параметра ExceptCustomerCodes (см. Управление службой синхронизации). Для отмены синхронизации с помощью ГПИ бэкенда на странице «Настройки» («Settings») следует отключить опцию «Включить синхронизацию пользователей с Active Directory» («Turn on users synchronization with Active Directory»).

#### 6.7.1. Настройка синхронизации

<span id="page-31-3"></span>Внимание: пользователь, под которым запущен бэкенд QP, должен обладать достаточными правами для выполнения LDAP-запросов к AD.

Перед началом процесса импорта нужно настроить параметры LDAP-соединения. Для этого в конфигурационном файле QP в секции app\_vars должны быть заданы параметры:

- 1) ADsPath путь к AD;
- 2) ADsConnectionUsername пользователь для доступа к AD;
- 3) ADsConnectionPassword пароль для доступа к AD.

Пример записи:

```
<app var
app_var_name="ADsPath">LDAP://OU=subdirectory_name,OU=directory_name,DC=domainname,DC
=ru</app_var>
```
<app var app var name="ADsConnectionUsername">login</app var>

<app\_var app\_var\_name="ADsConnectionPassword">password</app\_var>

Синхронизация осуществляется Windows-службой QP8. Users.

При указании пути к AD без задания каталога служба должна будет выполнять синхронизацию для всех пользователей и групп в AD. При указании каталога служба должна будет выполнять синхронизацию для пользователей и групп внутри этого каталога AD.

#### <span id="page-31-4"></span>Управление службой синхронизации

Параметры конфигурации службы размещены файле \CommonScheduler R \Quantumart.QP8.Scheduler.Service.exe.config (секция <appSettings>) в директории QP. Для настройки используются следующие параметры:

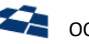

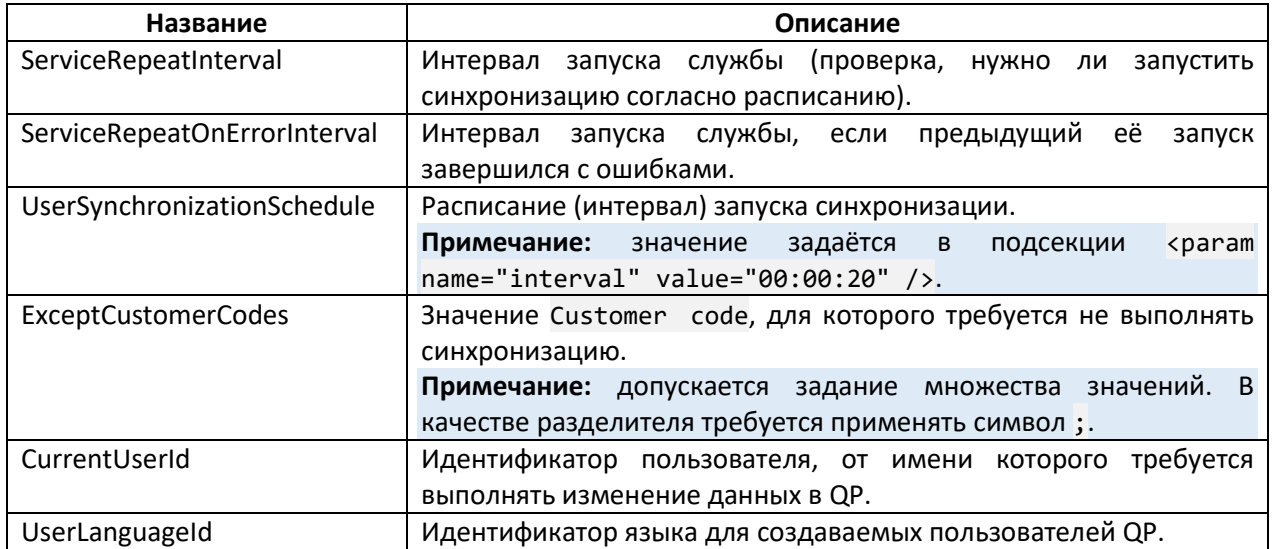

По умолчанию лог службы пишется в файл \Quantumart.QP8.Scheduler.Service\users.log. в директории QP. Для более подробного логирования (например, для development и stageокружений), в секции <switches> значение параметра debug следует заменить с Information на Verbose. Пример записи:

#### <switches>

```
<add name="debug" value="Verbose" />
```
<span id="page-32-0"></span></switches>

#### 6.7.2. Правила синхронизации

- 1. Для группы пользователей QP в качестве значения поля NT-группа должно быть задано имя группы в AD.
- 2. Для пользователя QP в качестве значения поля NT-логин должно быть задано имя пользователя в AD.
- 3. При работе службы в первую очередь выполняется сопоставление иерархии групп в QP и AD. В случае обнаружения несовпадений в лог-файле указываются:
	- 1) группы, которые существуют в QP, но отсутствуют в AD;
	- 2) группы с несопоставимой иерархией.

Такие группы не участвуют в синхронизации. Служба выполняет синхронизацию пользователей, но не групп. Поэтому необходимо заранее настроить группы в QP, чтобы они соответствовали группам AD.

- 4. Новые пользователи (есть в AD, нет в QP) создаются, у них задаются значения параметров профиля:
	- $\bullet$ логин (часть значения NT-login от последнего символа \),
	- NT-логин.  $\bullet$
	- e-mail,
	- имя,
	- $\bullet$ фамилия.

Также выполняются следующие операции:

- $\bullet$ генерация нового пароля (QP не получает пароли пользователей из AD),
- установка флага «Автоматический вход».

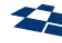

Если какие-либо необходимые для QP параметры в AD не заданы, то в это поле в QP вставляется значение Undefined.

Примечание: если пользователь в AD находится в состоянии disabled, то он не копируется в QP.

- 5. Для существующих пользователей (есть в AD, есть в QP) обновляются значения параметров профиля:
	- e-mail.  $\bullet$
	- имя,  $\bullet$
	- фамилия.

Изменение пароля не выполняется.

Если какие-либо необходимые для QP параметры в AD не заданы, то в это поле в QP вставляется значение Undefined.

Примечание: если пользователь в AD находится в состоянии disabled, то параметры переносятся в QP и для пользователя QP выставляется флаг «Блокировать».

Также выполняется синхронизация списка групп, в которые входит пользователь.

6. Для отсутствующих в AD пользователей (нет в AD, есть в QP) выставляется флаг «Блокировать». При этом выполняется проверка, в какие еще группы QP входит пользователь. По группам, которые содержат значение NT-группа, проверяются группы AD. Но если при этой проверке обнаруживается, что пользователь имеет статус disabled в AD, то выставляется флаг «Блокировать» в QP. И только если пользователь входит еще кудалибо и не имеет статуса disabled в AD, то для него не выставляется флаг «Блокировать».

#### <span id="page-33-0"></span> $6.8.$ **Единая авторизация с AD**

Внимание: должны быть установлены «Компоненты Winlogon».

Если бэкенд закрыт Windows-авторизацией, то можно настроить его работу так, чтобы пользователю не приходилось также проходить авторизацию в QP.

Welcome To QP8.Framework Backend!

You are logged in to QP8.Framework Backend as . If you want to log in with another ARTO\ user account, click here.

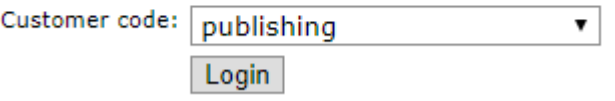

Рисунок 21. Автоматический вход в ОР.

Для включения данной возможности в бэкенде в профиле пользователя нужно установить флаг «Автоматический вход».

Работает следующим образом:

- 1. Пользователь проходит Windows-авторизацию.
- 2. Из переменных окружения получаются данные, какой пользователь прошёл Windowsавторизацию.

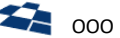

3. В БД ищется пользователь по полю NT-логин в профиле пользователя. Если такой пользователь найден, то авторизацию в QP проходить не надо.

Примечание: значение NT-логин может быть явно задано в профиле пользователя или получено в процессе импорта из AD.

4. Пользователь задаёт только Customer Code Системы для доступа к ГПИ бэкенда.

Примечание: введённое значение сохраняется в Cookie-файл.

#### <span id="page-34-0"></span> $6.9.$ Запись и воспроизведение действий

Существует функциональная возможность записать в файл последовательность всех действий пользователей в бэкенде (в пределах текущего Customer Code), приводящих к изменению данных в БД, а также в дальнейшем автоматически выполнить в бэкенде все действия из подобного файла.

Внимание: в текущей версии QP не поддерживается запись следующих действий:

- действия, связанные с изменением и удалением дочерних прав доступа;
- «Пересоздать изображения»:
- «Применить значение по умолчанию»;
- все действия с файлами (предполагается, что копирование файлов будет осуществлено  $\bullet$ отдельно).

Возможность полезна в ситуациях, когда Система существует в нескольких окружениях, при этом в части окружений возможность вносить изменения прочими штатными средствами QP отсутствует или занимает много времени, например, из-за корпоративных политик. Запись действий осуществляется в формате XML.

<span id="page-34-1"></span>Примечание: данные по записи действий приведены в руководстве разработчика.

#### 6.9.1. Воспроизведение действий на сервере-получателе

Внимание: необходимо, чтобы итоговый код выполнялся на компьютере, на котором установлен QP, иначе будет сгенерировано исключение с сообщением «QP is not installed».

Существует несколько способов для воспроизведения действий:

- через ГПИ бэкенда,
- с помощью программы QuantumArt DbUpdate for QP8,
- с использованием QP8 Backend API.

При воспроизведении не допускается повторное выполнение действия, которое уже было выполнено ранее (выполняется проверка значения хэша действия). Если запись действий содержит уже выполненное действие, то при воспроизведении оно пропускается.

Ведётся лог следующих операций:

- воспроизведение действий (см. Лог операций воспроизведения действий),  $\bullet$
- $\bullet$ запуск воспроизведения (см. Лог операций запуска воспроизведения).

#### Воспроизведение через ГПИ бэкенда

Для доступа к инструменту требуется перейти на страницу «Настройки» для используемого Customer Code.

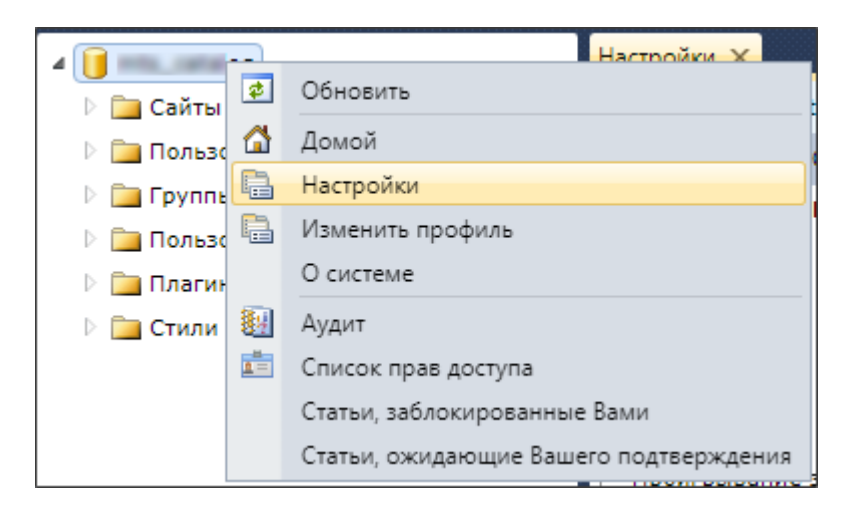

*Рисунок 22. Настройки в контекстном меню.*

Содержимое XML-файла с записью действий требуется поместить в поле «Проигрывание записанных действий».

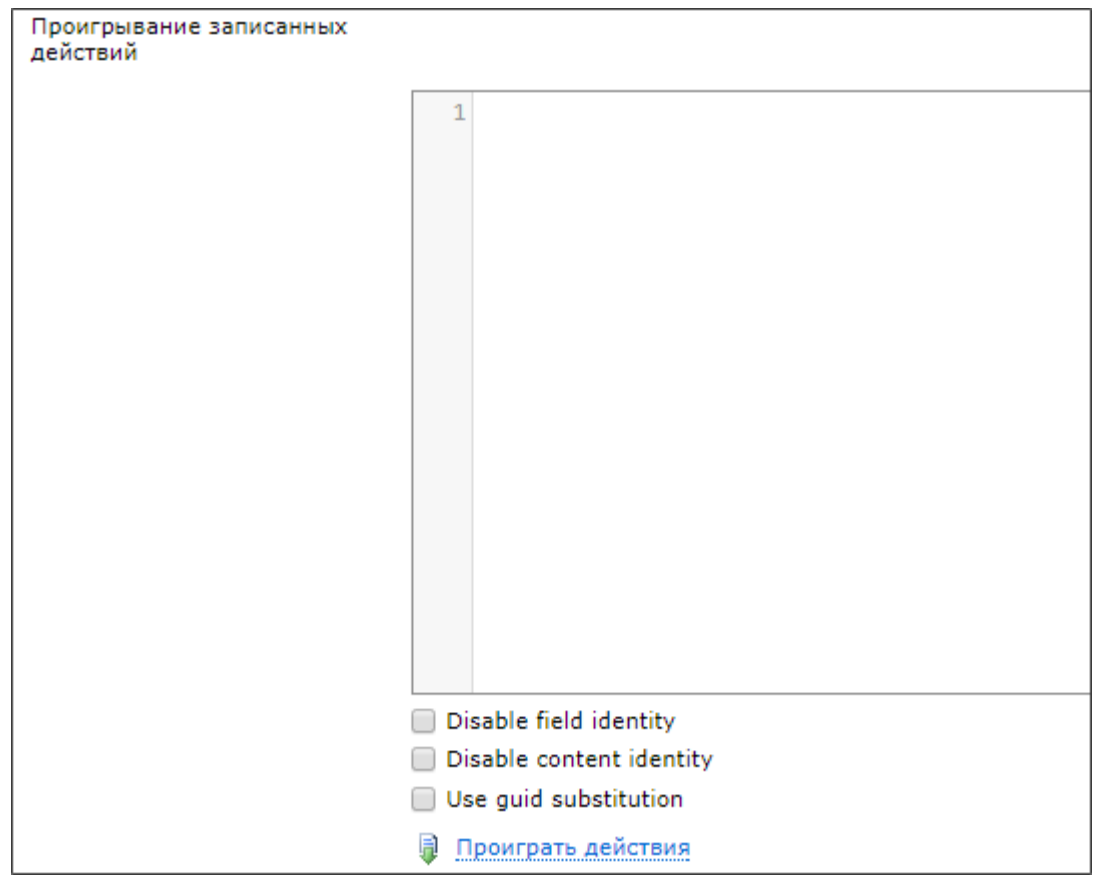

*Рисунок 23. Воспроизведение действий на странице «Настройки».*

#### Параметры воспроизведения:

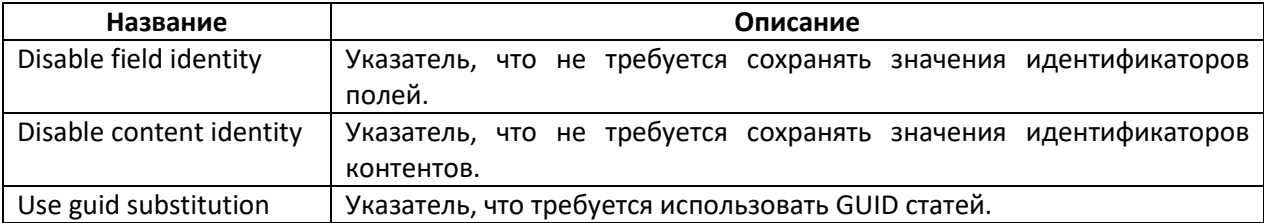

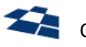

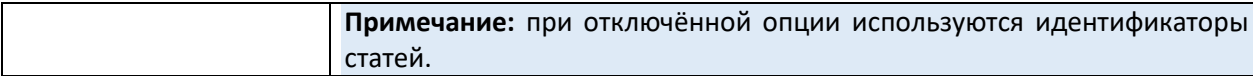

После ввода данных для воспроизведения и задания требуемых параметров следует нажать кнопку «Проиграть действия».

#### Программа QuantumArt DbUpdate for QP8

Программа предназначена для автоматизации операций по воспроизведению действий. Поддерживается импорт данных из файлов XML и CSV.

Примечание: программа поставляется отдельно от продукта QP. Дистрибутив (содержит исполняемый и конфигурационный файлы) доступен по адресу.

Допускается использование программы для одиночных операций, выполняемых пользователем. В качестве пользовательского интерфейса используется командная строка. Порядок использования:

qpdbupdate [OPTIONS]+ <customer\_code>

Параметры для воспроизведения XML-файла

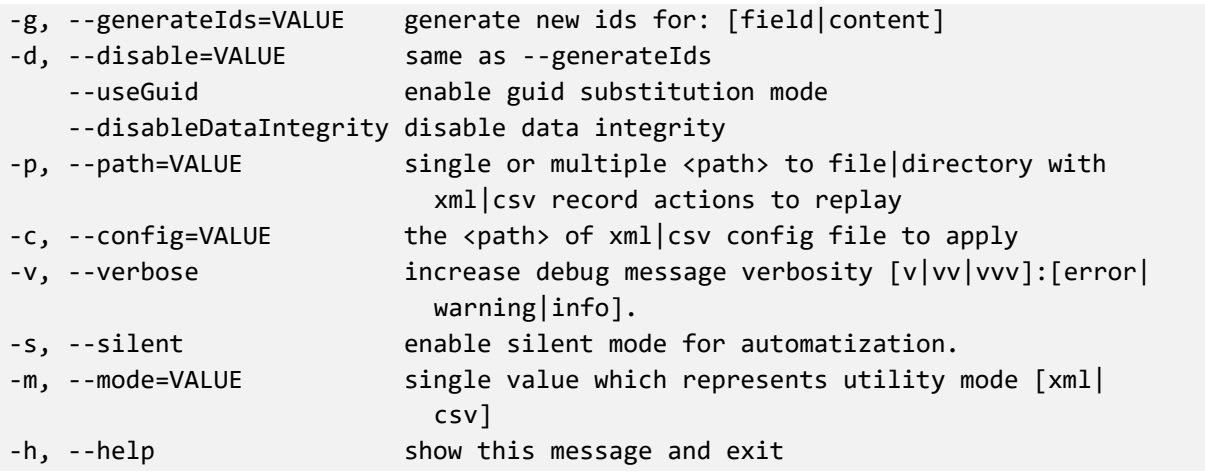

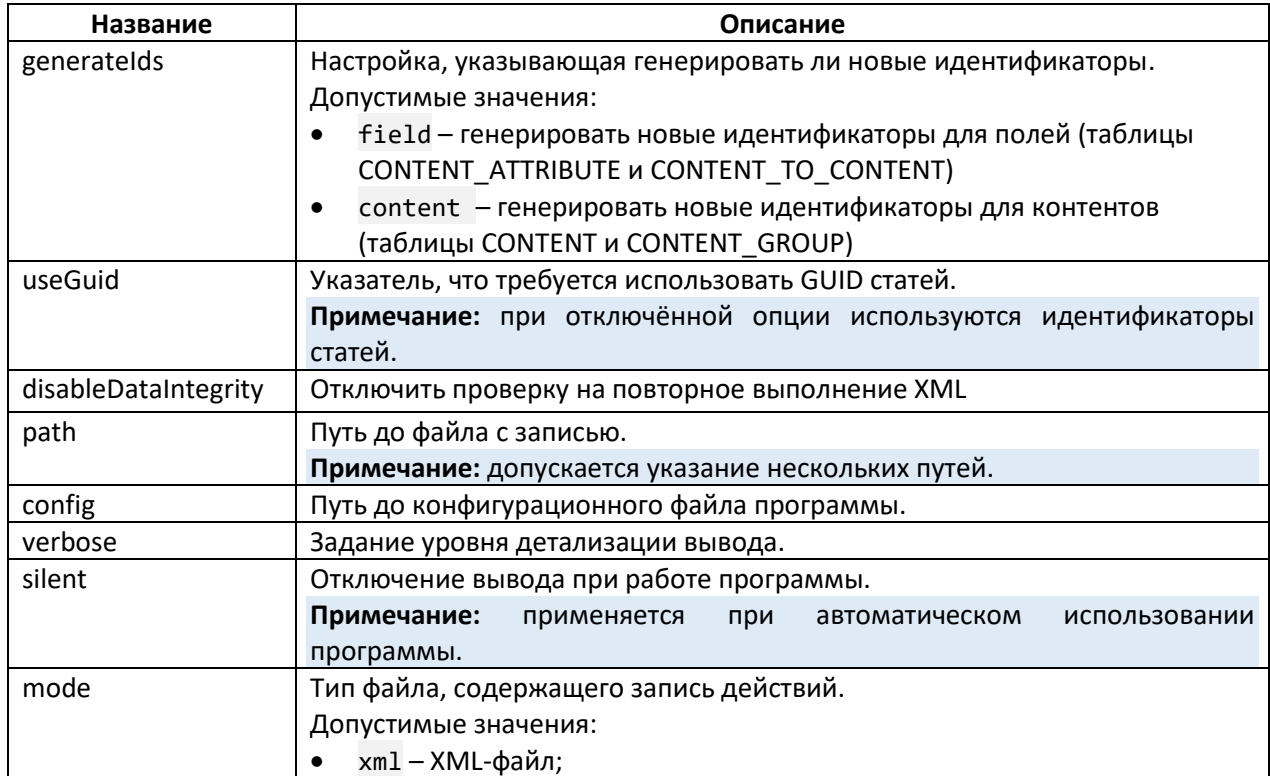

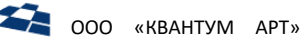

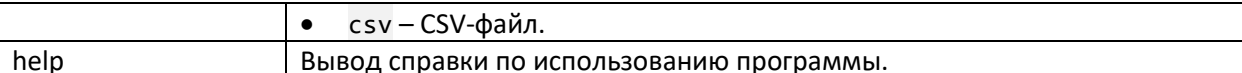

#### Параметры для воспроизведения CSV-файла

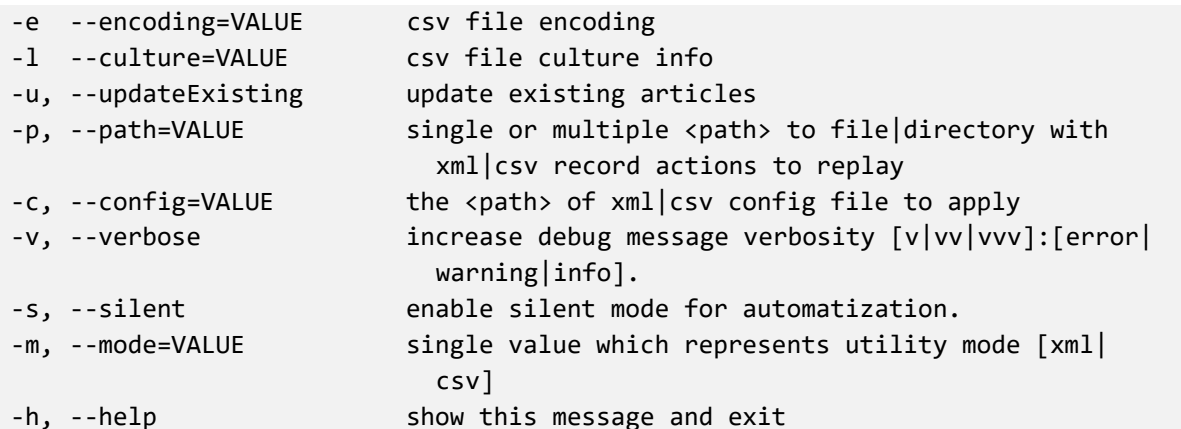

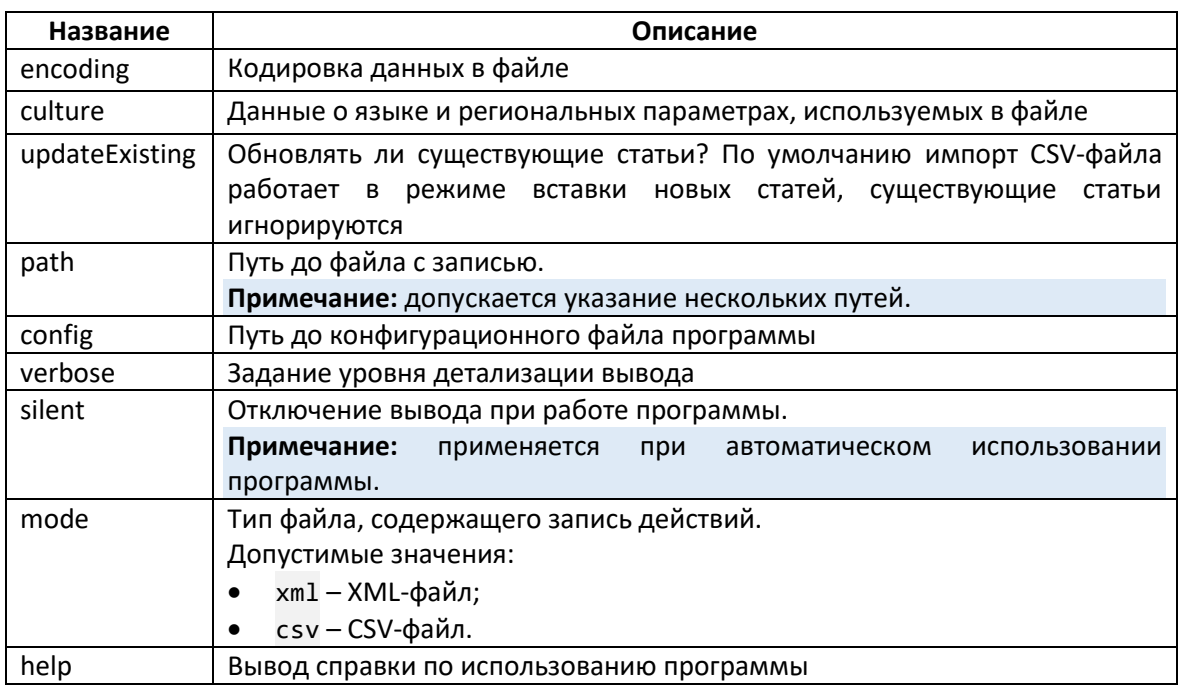

Использование QP8 Backend API

Выполнение действий из XML-файла осуществляется с помощью вызовов QP8 Backend API.

Для получения возможности работы с QP8 Backend API нужно скомпилировать проект с дополнительными библиотеками.

Для выполнения необходимой операции следует создать экземпляр класса ReplayService из пространства имён Quantumart. QP8. WebMvc. Extensions. Helpers. API.

#### Конструкторы

ReplayService(string customerCode, int userId, XDocument fingerPrintSettings) ReplayService(string customerCode, int userId, XDocument fingerPrintSettings, HashSet<string> identityInsertOptions)

ReplayService(string customerCode, int userId)

Параметры:

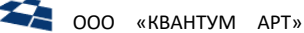

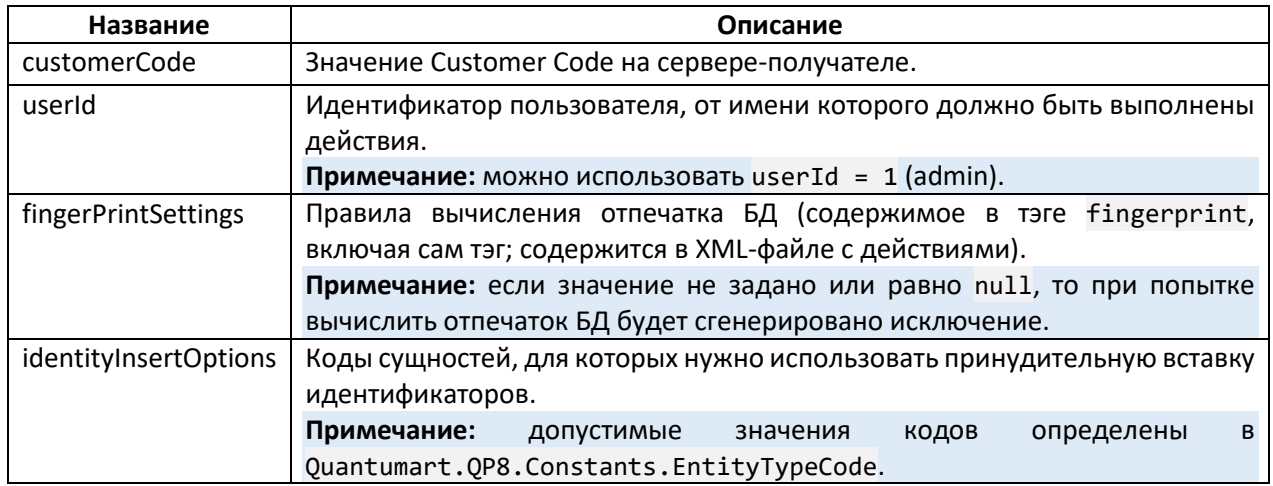

Метод ComputeFingerPrint

public string ComputeFingerPrint()

Вычисляет отпечаток БД.

Результат следует сравнить со значением отпечатка из XML-файла с действиями (атрибут fingerprint тэга actions) и, если значения не совпадут, то не выполнять действия.

#### **Метод ReplayXml**

public void ReplayXml(string xmlText)

Выполняет действия из XML-файла.

Содержимое файла в виде текста передаётся, как параметр метода. Выполнение действий осуществляется в рамках одной транзакции: если в процессе выполнения возникает исключение (как на уровне SQL, так и на уровне .NET), то отменяются все произведённые с начала транзакции изменения в БД.

#### <span id="page-38-0"></span>Лог операций воспроизведения действий

Лог пишется в таблицу XML DB UPDATE ACTIONS БД, с которой работает продукт. Структура таблицы:

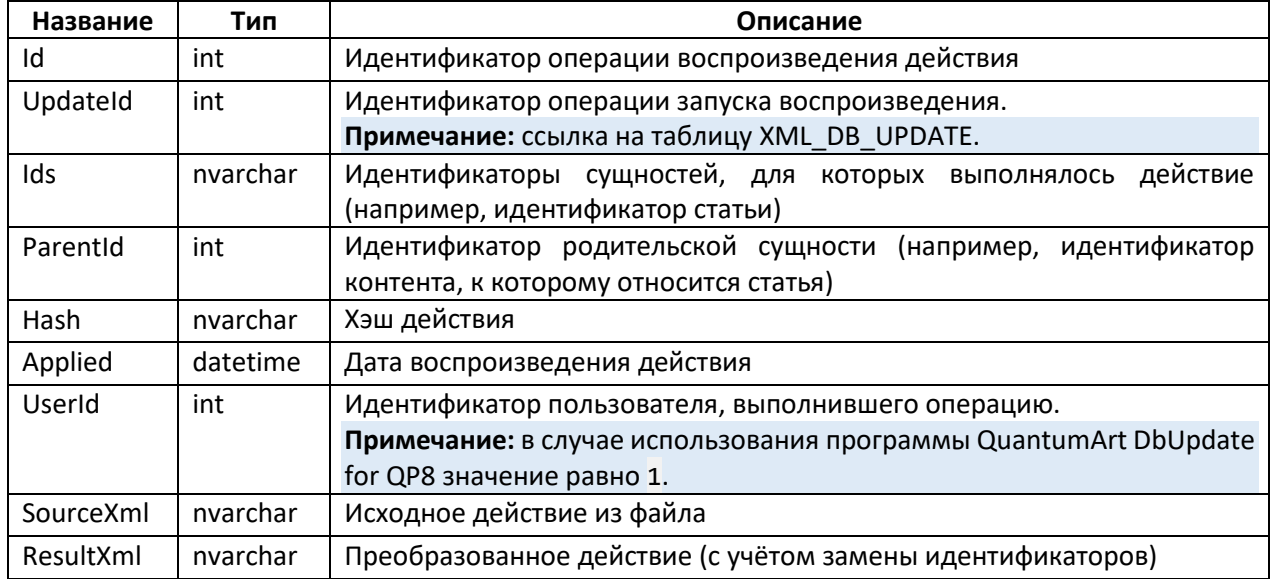

<span id="page-38-1"></span>Лог операций запуска воспроизведения

Также ведётся лог операций запуска воспроизведения. Используется таблица XML DB UPDATE в БД, с которой работает продукт. Структура таблицы:

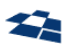

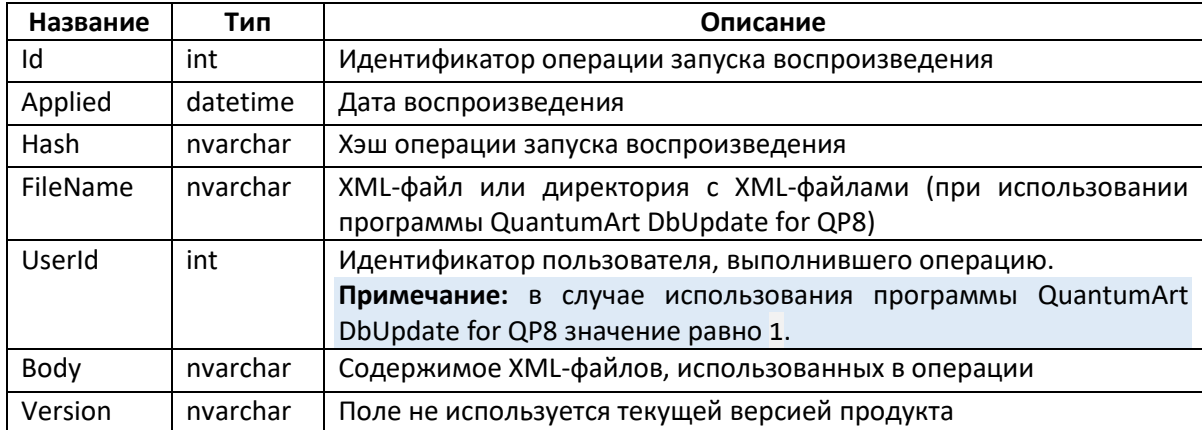

#### <span id="page-39-0"></span>6.10. Мониторинг состояния службы ArticleSchedulerService

Внимание: по умолчанию конфигурационные файлы службы не содержат данных, необходимых для работы мониторинга. Пример содержимого для конфигурационных файлов приведены в Приложении А.

Мониторинг используется для отслеживания статуса работы службы ArticleSchedulerService.

Примечание: мониторинг разработан с учётом того, что сторонняя Система мониторинга создана на базе продукта PRTG.

Служба периодически выполняет рабочий цикл, в рамках которого она производит следующие действия:

1. Проверка всех БД, заданных в конфигурационном файле QP, на предмет наличия статей, для которых необходимо сменить состояние в соответствии с расписанием.

Примечание: проверка не выполняется, если для Customer Code задан атрибут exclude from schedulers.

- 2. Смена состояния для всех обнаруженных статей.
- 3. Сообщение статуса выполнения рабочего цикла сторонней Системе мониторинга.

Для указания значения интервала запуска рабочего цикла используется параметр RecurrentTimeout.

Система мониторинга отвечает за обработку полученного статуса и вывод его ответственному за эксплуатацию Системы оператору в виде, понятном человеку.

Служба периодически выполняет проверку, требуется ли в течение ближайшего определённого периода времени выполнять публикацию статей:

- если последний рабочий цикл завершился с ошибкой и данных для публикации нет, то служба передает Системе мониторинга статус Warning;
- если последний рабочий цикл завершился с ошибкой и данные для публикации есть, то служба передает Системе мониторинга статус Error.

Для указания значения интервала запуска проверки используется параметр PrtgLoggerTasksQueueCheckShiftTime.

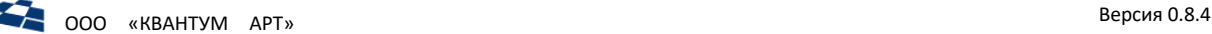

Если служба не сообщает свой статус работы сторонней Системе мониторинга в течение определённого периода времени, то Система мониторинга определяет, что служба не работает корректно (статус Error).

#### <span id="page-40-0"></span>6.11. Аудит

Раздел «Аудит» содержит различные служебные данные об использовании продукта пользователями. ГПИ доступен из контекстного меню корневого элемента в дереве сущностей.

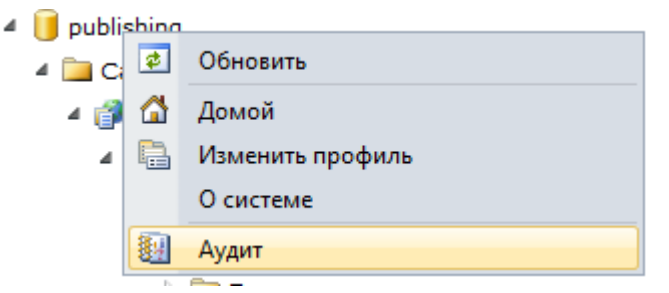

*Рисунок 24. Аудит в контекстном меню.*

Реализованы следующие представления аудита:

- Журнал действий (Actions Log),
- Пользовательские сессии (User Sessions),
- Неудачные попытки входа (Failed Logins).

**Примечание:** также существуют представления «QP7: Button Trace» и «QP7: Removed Entities». Они являются устаревшими.

#### 6.11.1. Представление «Журнал действий»

<span id="page-40-1"></span>Журнал действий содержит записи о всех произведённых в бэкенде значимых действиях над всеми сущностями.

**Примечание:** значимыми считаются действия, приводящие к изменению данных (создание, изменение, удаление).

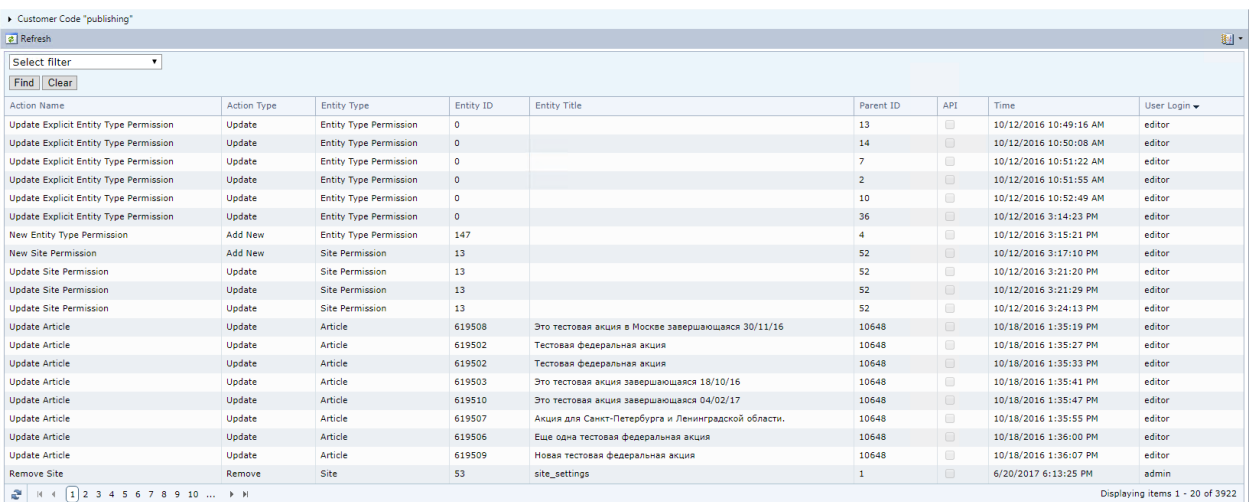

*Рисунок 25. Представление «Журнал действий».*

#### 6.11.2. Представление «Пользовательские сессии»

<span id="page-40-2"></span>Представление содержит данные о периодах работы пользователей с бэкендом.

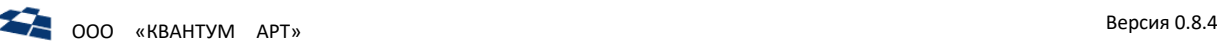

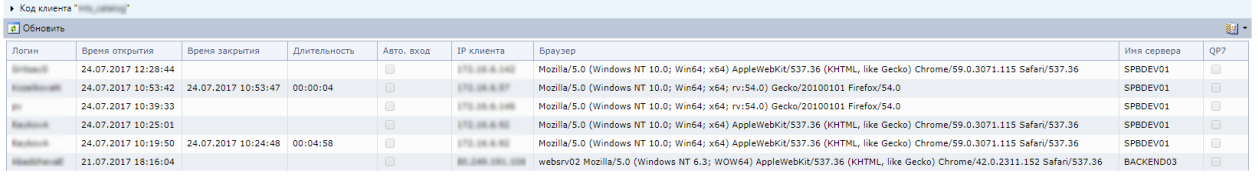

*Рисунок 26. Представление «Пользовательские сессии».*

#### 6.11.3. Представление «Неудачные попытки входа»

<span id="page-41-1"></span>Представление содержит сведения о зафиксированных событиях неудачной аутентификации в бэкенде.

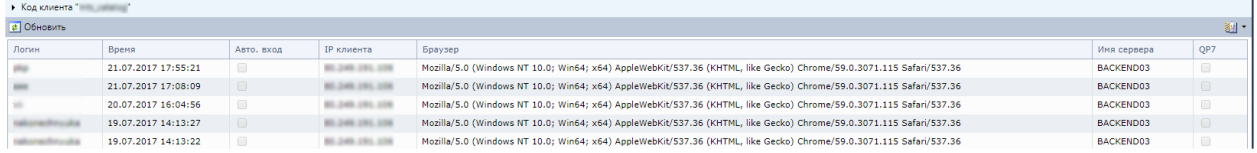

*Рисунок 27. Представление «Неудачные попытки входа».*

#### <span id="page-41-3"></span><span id="page-41-2"></span>6.12. Управление учётными записями пользователей

#### 6.12.1. Пользователь

Учётная запись пользователя используется для аутентификации и авторизации персоны, работающей в бэкенде. Управление пользователями осуществляется в разделе «Пользователи» бэкенда.

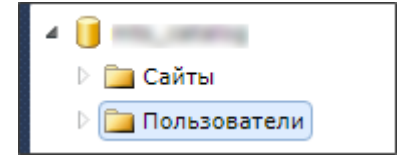

*Рисунок 28. Раздел «Пользователи» в бэкенде.*

Доступ к форме создания пользователя осуществляется одним из следующих способов:

- кнопка «Добавить нового пользователя» в разделе «Пользователи»,
- пункт «Новый пользователь» в контекстном меню раздела «Пользователи».

#### *Свойства пользователя*

#### <span id="page-41-0"></span>Параметры входа (Login Parameters)

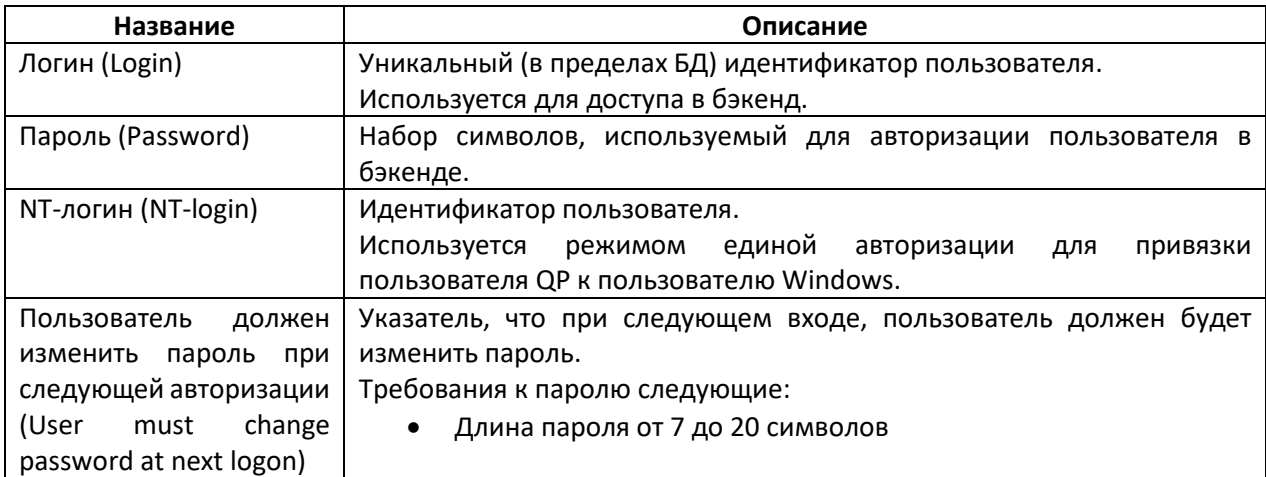

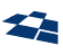

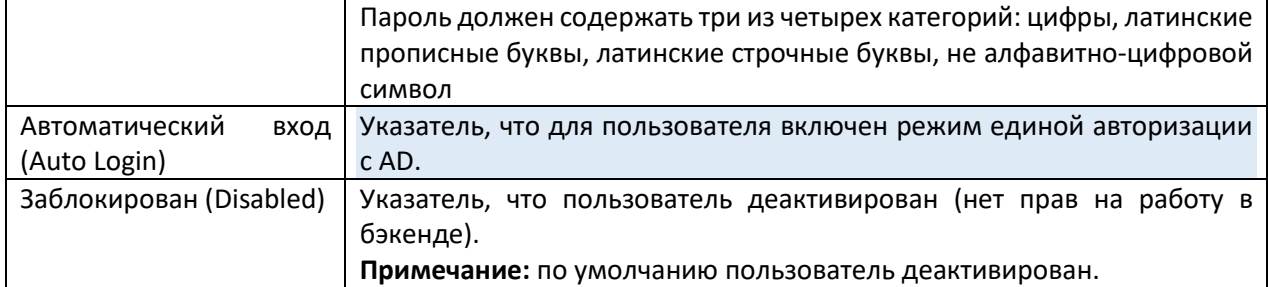

#### Данные профиля (Profile data)

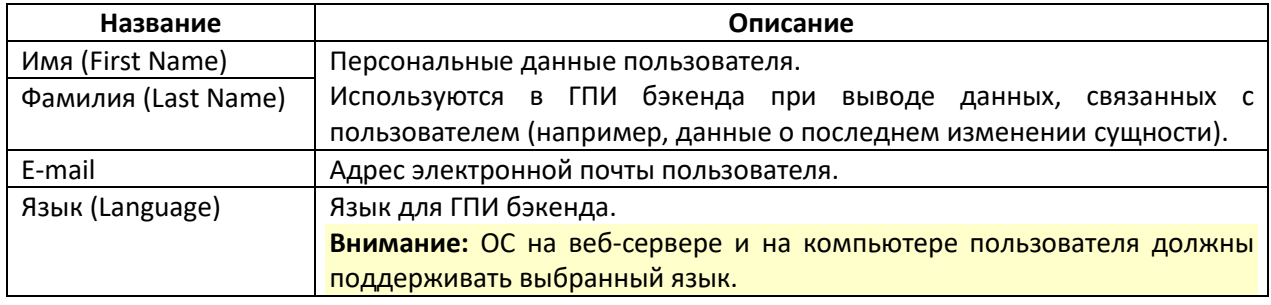

#### Членство (Membership)

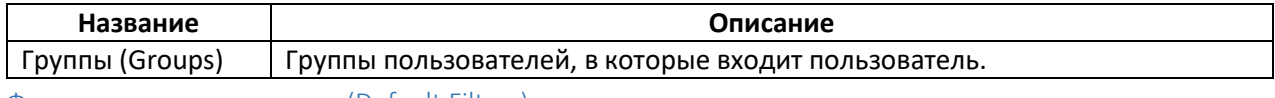

#### Фильтрация по умолчанию (Default Filters)

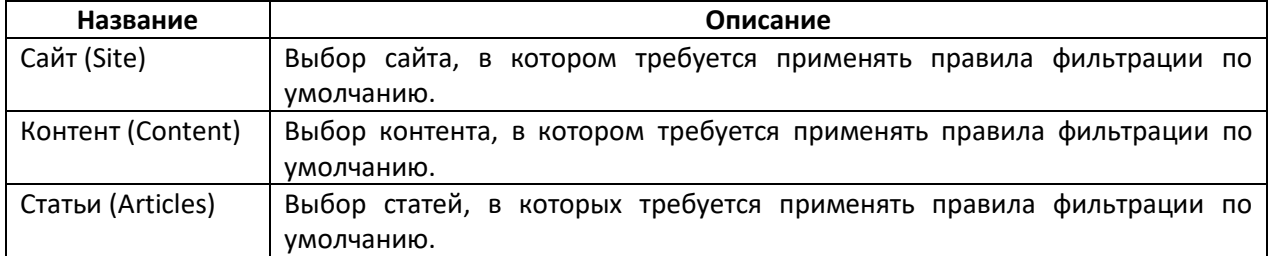

#### Настройки отображения (View settings)

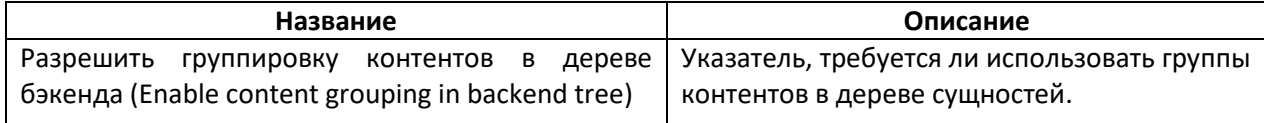

#### Параметры OnScreen (OnScreen Parameters)

**Внимание:** режим OnScreen существует только в предыдущих версиях продукта.

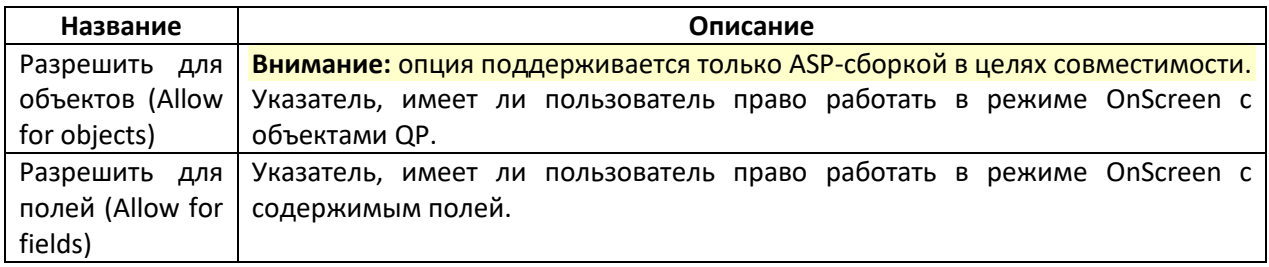

#### 6.12.2. Группа пользователей

<span id="page-42-0"></span>QP позволяет Администратору объединять пользователей в группы для удобства управления правами доступа, когда нескольким пользователям необходимо назначить одни и те же права, и чтобы упростить решение задачи по добавлению нового пользователя, которому нужно дать такие же права, как и существующему. Один пользователь может быть добавлен во множество групп. При этом пользователь всегда наследует самый высокий уровень прав на конкретное действие среди всех групп, в которые он добавлен.

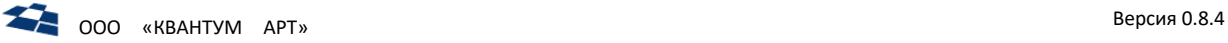

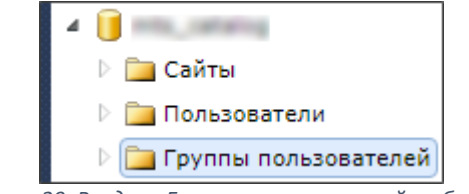

*Рисунок 29. Раздел «Группы пользователей» в бэкенде.*

Управление пользователями осуществляется в разделе «Группы пользователей» бэкенда. Доступ к форме создания группы пользователей осуществляется одним из следующих способов:

- кнопка «Добавить новую группу пользователей» в разделе «Группы пользователей»,
- пункт «Новая группа» в контекстном меню раздела «Группы пользователей».

**Примечание:** пользователь, входящий в группу пользователей «Администраторы», обладает полным доступом на все функциональные возможности бэкенда и правами на работу со всеми данными, содержащимися в бэкенде.

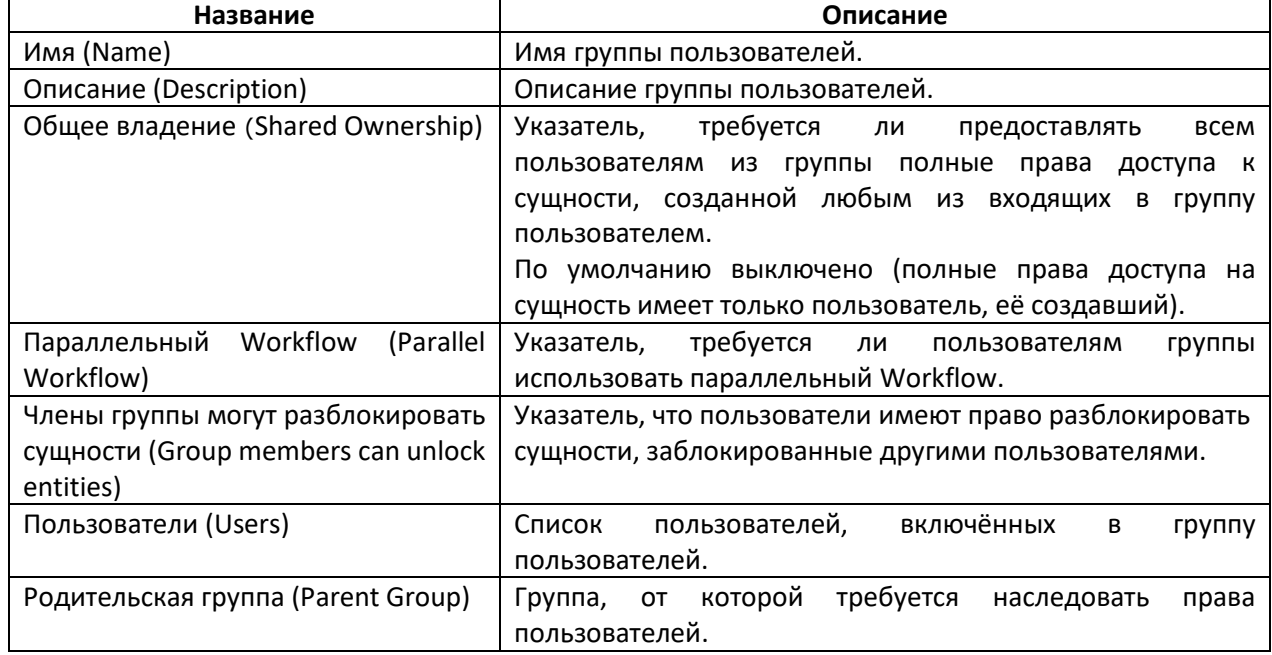

*Свойства группы пользователей*

#### <span id="page-43-0"></span>6.12.3. Связывание пользователя и группы пользователей

Привязку пользователя к группе и группы к пользователю можно выполнить из форм для создания/изменения:

- пользователя,
- группы пользователей.

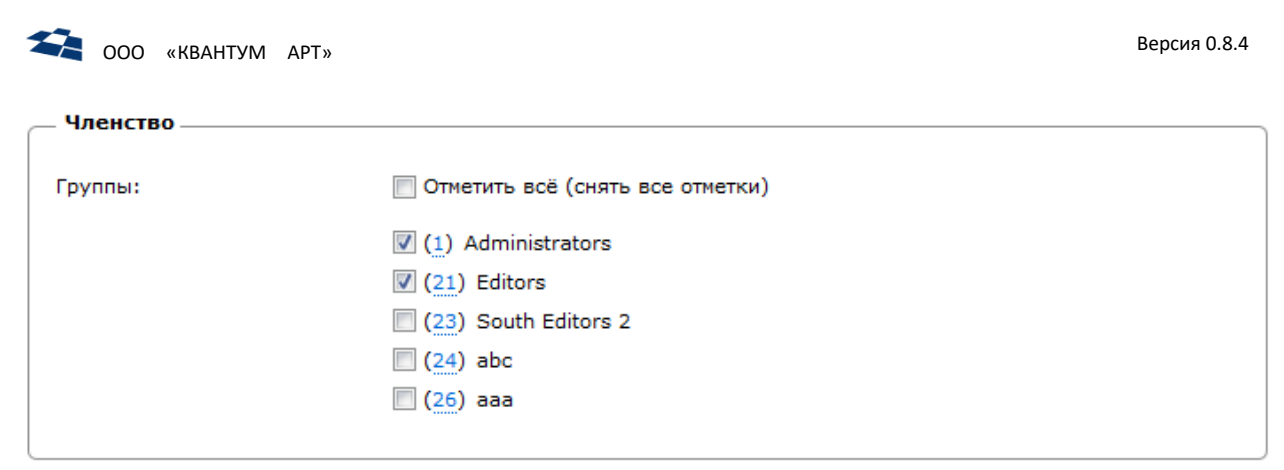

*Рисунок 30. Управление группами пользователя.*

#### В дереве сущностей бэкенда группы отображаются в соответствии с их иерархией.

<span id="page-44-0"></span>6.12.4. Рекомендуемая последовательность при работе с пользователями Рекомендуемая последовательность действий:

- 1) создать новую группу пользователей по образцу,
- 2) удалить из новой группы всех пользователей,
- 3) настроить права доступа для группы,
- 4) создать новых пользователей,
- 5) добавить новых пользователей в новую группу.

### <span id="page-44-2"></span><span id="page-44-1"></span>6.13. Настройка прав доступа

#### 6.13.1. Уровни доступа

Существуют следующие уровни доступа:

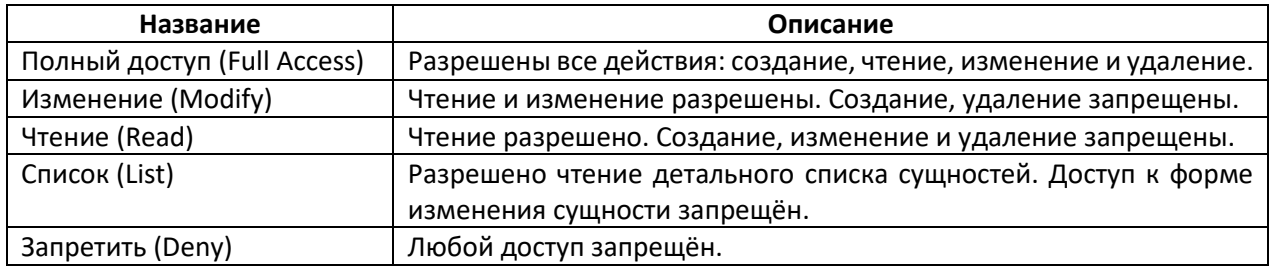

#### <span id="page-44-3"></span>6.13.2. Настройка доступа к сущностям

Права доступа к сущностям представляют из себя дочерние типы сущностей по отношению к типам, к которым они предоставляют доступ.

### *Настройка прав доступа к самой сущности*

Настройка прав доступа поддерживается для следующих типов сущностей:

- «Сайт»,
- «Контент»,
- «Статья»,
- «Workflow»,
- «Библиотека сайта».

ГПИ для управления правами доступа вызывается из контекстного меню для сущности (раздел «Права доступа»):

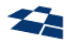

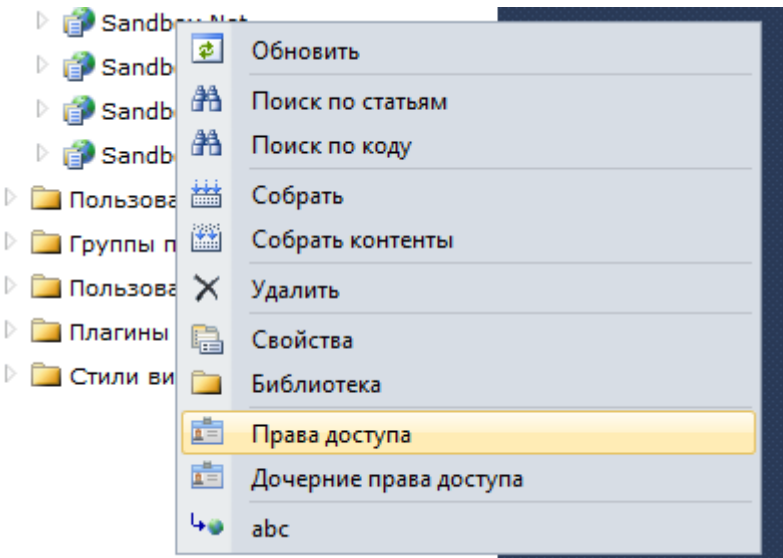

*Рисунок 31. Права доступа в контекстном меню.*

Каждая запись для права доступа содержит следующие данные:

- 1) кому предоставляется доступ (пользователь или группа);
- 2) на что предоставляется доступ (одна из указанных ранее сущностей; не задаётся в явном виде, определяется контекстом вызова);
- 3) какой уровень доступа предоставляется.

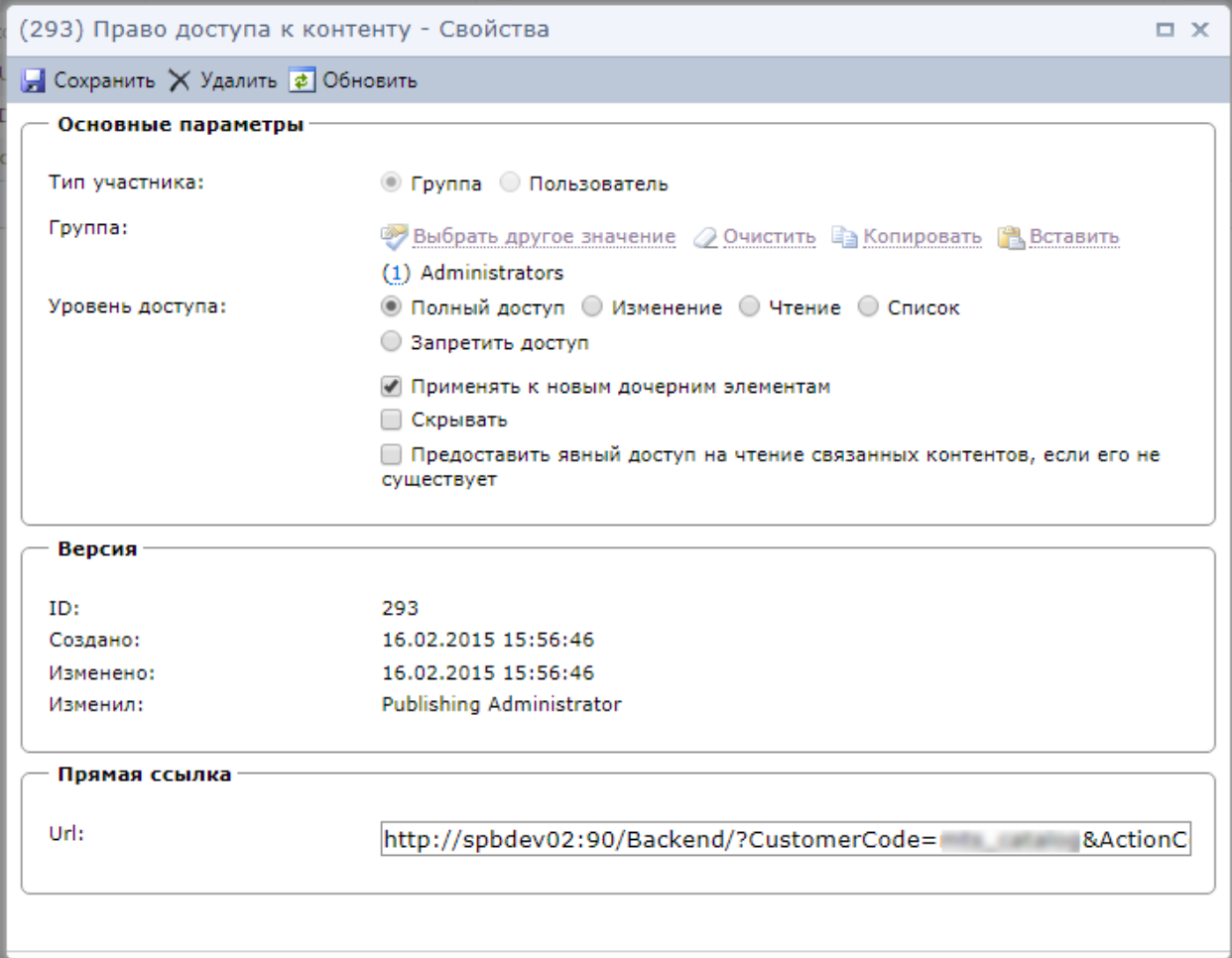

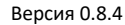

При настройке прав доступа к контентам и сайтам можно задать опцию «Применять к новым дочерним элементам». Если она установлена, то при создании:

- нового контента будет скопировано право доступа сайта, содержащего контент;
- новой статьи будет скопировано право доступа контента, содержащего статью.

Опция «Скрывать» позволяет скрыть контент в дереве контентов. При этом права на контент и возможность его редактирования по связям остаются.

#### *Настройка прав доступа к дочерним сущностям*

ГПИ явной настройки прав доступа к сущности плохо подходит для массовых изменений. Для решения подобной задачи следует использовать ГПИ настройки прав доступа к дочерним сущностям. Для сайта он позволяет управлять правами доступа сразу ко всем его контентам, а для контента – ко всем его статьям. ГПИ вызывается из контекстного меню родительской сущности (раздел «Дочерние права доступа»):

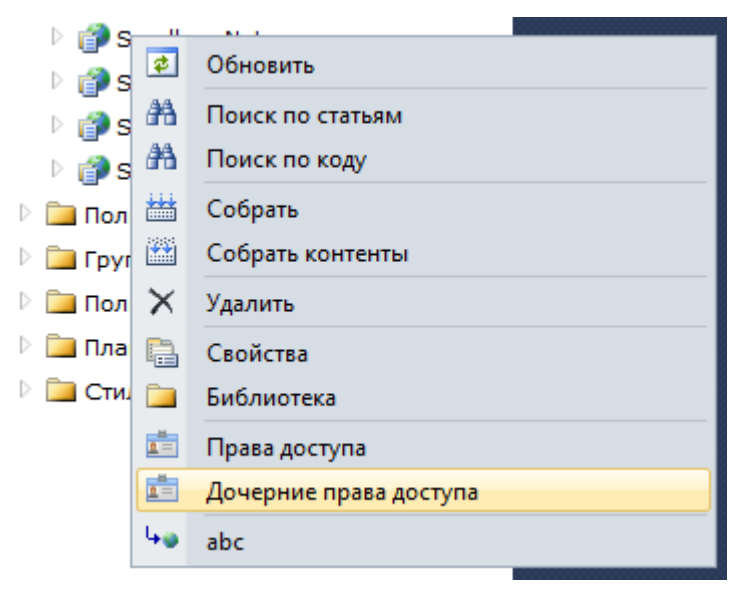

*Рисунок 33. Дочерние права доступа в контекстном меню.*

В первую очередь следует выбрать субъекта (пользователя или группу пользователей), для которого требуется настроить права.

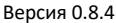

| Сайты                                                                            |                                    | Права доступа к дочерним контентам $\chi$ |                 |                     |   |  |
|----------------------------------------------------------------------------------|------------------------------------|-------------------------------------------|-----------------|---------------------|---|--|
| ▶ Код клиента "publishing r5" > Сайт "Sandbox Net"                               |                                    |                                           |                 |                     |   |  |
| <b>В</b> Изменить Х Удалить В Изменить все Х Удалить все <mark>≉</mark> Обновить |                                    |                                           |                 |                     |   |  |
|                                                                                  | Пе Родительские права доступа      |                                           |                 |                     |   |  |
|                                                                                  | <b>© Группа</b> © Пользователь     |                                           |                 |                     |   |  |
|                                                                                  | Выбрать другое значение 2 Очистить |                                           |                 |                     |   |  |
|                                                                                  | (21) Editors                       |                                           |                 |                     |   |  |
| Найти<br>티                                                                       |                                    |                                           |                 |                     |   |  |
|                                                                                  | ID                                 | Заголовок                                 | Уровень доступа | Явное право доступа |   |  |
| П                                                                                | 268                                | Dictionary                                | Чтение          | $\sqrt{}$           |   |  |
| П                                                                                | 269                                | Site Global Params                        | Чтение          | $\sqrt{}$           |   |  |
| П                                                                                | 270                                | Site Pages                                | Чтение          | $\sqrt{}$           |   |  |
| П                                                                                | 271                                | <b>News</b>                               | Полный доступ   | $\sqrt{}$           |   |  |
| П                                                                                | 272                                | FAQ_Sections                              | Полный доступ   | $\sqrt{}$           |   |  |
| F                                                                                | 273                                | FAQ_Questions                             | Полный доступ   | $\sqrt{}$           |   |  |
| П                                                                                | 274<br>                            | <b>User Questions</b>                     | Полный доступ   | $\sqrt{}$           |   |  |
| $\overline{\mathbf{v}}$                                                          | 275                                | <b>Users</b>                              | Запретить       | $\sqrt{}$           |   |  |
| П                                                                                | 276                                | Surveys                                   | Полный доступ   | $\sqrt{}$           |   |  |
| П                                                                                | 277                                | <b>Survey Questions</b>                   | Полный доступ   | $\sqrt{}$           | ┯ |  |

*Рисунок 34. Выбор субъекта.*

После выбора в ГПИ выводятся следующие данные:

- имена сущностей (контентов или статей);
- уровень доступа, заданный для выбранного на каждую сущность;
- указатель, является ли право доступа явным для субъекта (или же оно унаследовано от родительской группы);

**Примечание:** явные права доступа имеют более высокий приоритет, чем унаследованные.

- значение опции «Применять к новым дочерним элементам»;
- значение флага «Скрывать».

ГПИ позволяет выполнять изменение и удаление прав доступа. Эти операции могут выполняться:

- над одним элементом (из контекстного меню, на панели инструментов);
- над несколькими выбранными элементами сущности (на панели инструментов);
- над всеми дочерними элементам (кнопки «Изменить все» и «Удалить все» на панели инструментов).

Операция изменения прав доступа выполняется в отношении явных прав доступа:

- изменяет существующие явные права доступа;
- создаёт новые явные права доступа с требуемым уровнем доступа, если они не существуют.

При изменении доступны следующие возможности:

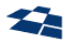

- скопировать право доступа из родительского элемента и применить его к выбранным элементам (опция «Копировать родительское право доступа»);
- задать уровень доступа самостоятельно с возможностью:
	- ̶ использовать опцию «Применять к новым дочерним элементам»);
	- ̶ выставить флаг «Скрывать»;
	- ̶ использовать опцию «Предоставить явный доступ на чтение связанных контентов, если его не существует».

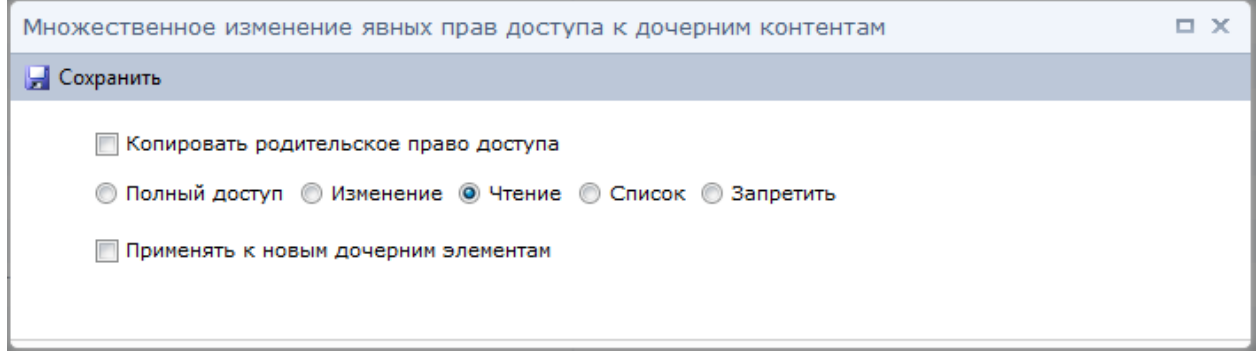

*Рисунок 35. Множественное изменение явных прав доступа.*

Операция удаления прав доступа выполняется в отношении явных прав доступа.

- удаляет явные права доступа, если они существуют;
- не производит удаления, если существуют только неявные права доступа.

Кнопка «Родительские права доступа» позволяет перейти к ГПИ для настройки прав доступа для родительской сущности (сайта или контента).

#### Опция «Предоставить явный доступ на чтение связанных контентов, если его не существует»

Опция позволяет упростить настройку прав доступа для контентов, использующих поля «Связь».

Если Администратору требуется дать права доступа группе пользователей на изменение статей контента, то для этого ему необходимо удостовериться, что у группы есть, как минимум, право доступа на чтение всех связанных контентов (если такого права нет, то дать его). После включения опции описанная задача будет выполняться автоматически.

#### *Применение прав доступа к сущностям*

Применение прав доступа к сущностям может осуществляться на разных этапах работы приложения:

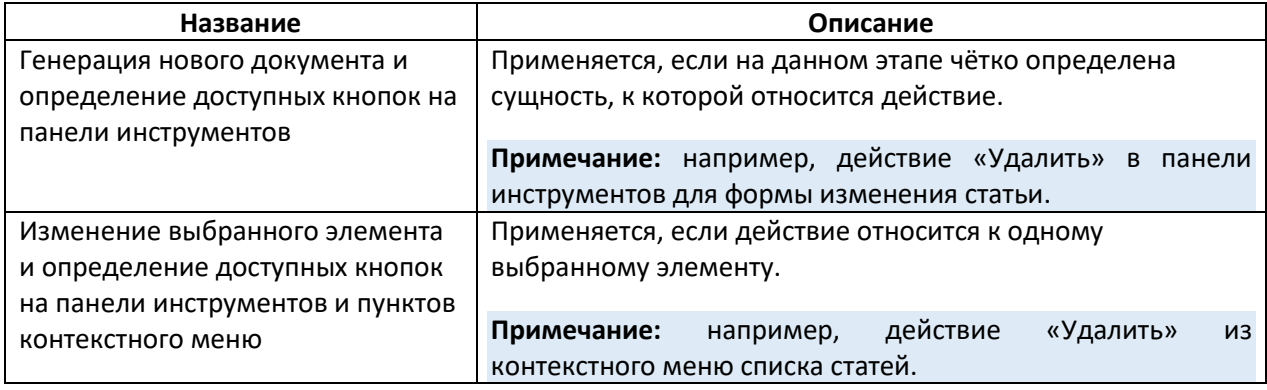

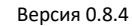

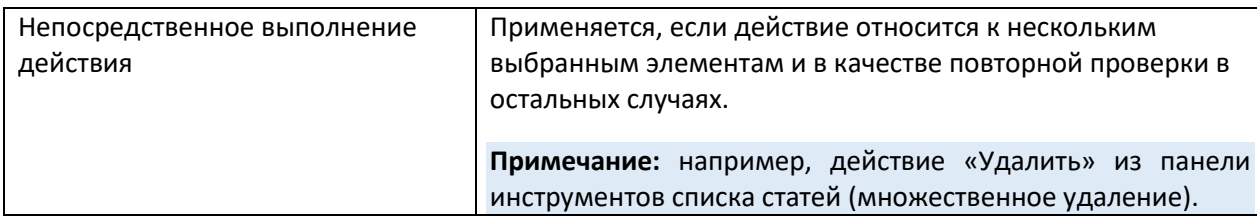

Вычисление эффективных прав доступа пользователя на сущность

- 1. Если пользователь входит в группу «Администраторы», то он получает уровень доступа «Полный доступ».
- 2. Если ищутся права для статьи, а для контента отключена опция «Использовать права доступа статей», то используются права, установленные для контента.

Примечание. Если для полей контента настроено использование прав доступа на связи (описано далее), то проверяются все права доступа для связи:

- 1) находятся все связанные статьи для полей с активным свойством «Использовать связанные права доступа»;
- 2) для каждой связанной статьи вычисляется эффективное право доступа.

Результатом вычисления является минимальное право доступа из всех прав доступа связанных статей.

- 3. Ищутся явные права для данного пользователя.
- 4. Если ничего не найдено, то ищутся явные права для групп, в которые входит пользователь. Если права доступа найдены сразу для нескольких групп, то учитывается максимальный уровень доступа.
- 5. Если ничего не найдено, то выполняется движение вверх по иерархии групп (при этом ранее рассмотренные группы не учитываются). Процесс заканчивается при нахождении результата (явных прав доступа) либо при достижении корня по всем цепочкам поиска.
- 6. Если на одном из трёх предыдущих шагов найдены явные права доступа, то они принимаются за результат вычисления. Если ничего не найдено, то пользователь получает уровень доступа «Запретить».

Примечание. При вычислении прав доступа на директории сайта, если для некоторой директории не найдено ни одного результата, при этом у данной директории имеется родительская директория, то вычисление прав доступа выполняется рекурсивно для родителя. Выход из рекурсии осуществляется одним из следующих способов:

- 1) при нахождении первого подходящего результата он используется в качестве итогового результата вычисления;
- 2) если достигнута корневая директория Библиотеки сайта и не найдено ни одного результата, то пользователь получает уровень доступа «Запретить».

Если требуется определить, может ли пользователь выполнить какое-либо действие, то итоговый результат проверки прав доступа также зависит от прав доступа на действия и является пересечением прав доступа на сущности и прав доступа на действия.

#### 6.13.3. Настройка доступа к действиям

<span id="page-49-0"></span>Настройка доступа к действиям вызывается из контекстного меню корневого узла дерева сущностей (раздел «Список прав доступа»):

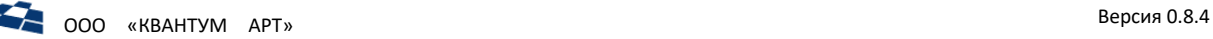

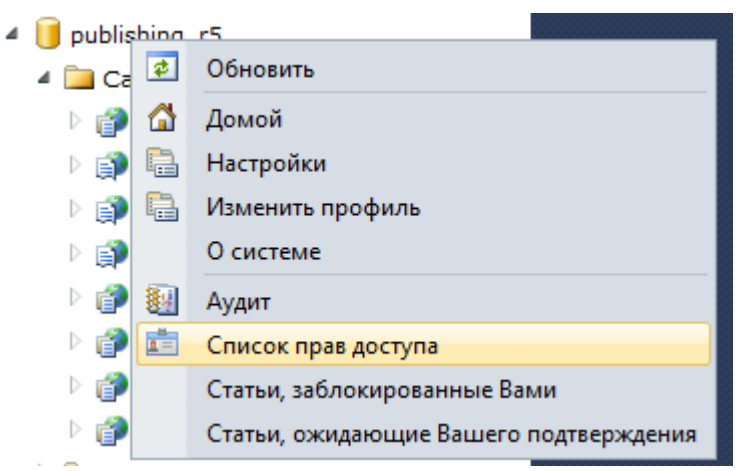

*Рисунок 36. Настройка доступа к действиям в контекстном меню.*

В первую очередь следует выбрать субъекта (пользователя или группу пользователей), для которого требуется настроить права.

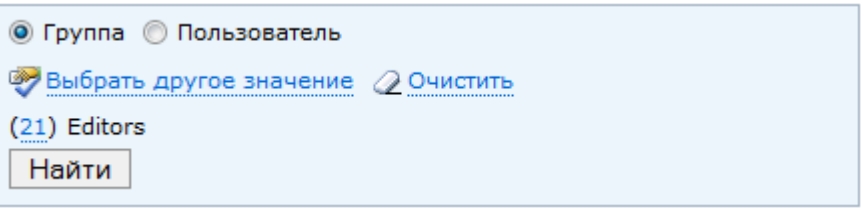

*Рисунок 37. Выбор субъекта.*

После выбора субъекта в ГПИ выводится двухуровневое дерево. Первый уровень содержит типы сущностей, второй уровень – возможные действия над этими типами сущностей. Уровни введены для более удобной настройки. Конечная цель настройки – действия, но часто бывает необходимо задать единый уровень доступа для группы логически связанных действий. В качестве такой группы выступает тип сущности.

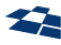

- $\triangleright$   $\Box$  Право доступа к статье Запретить (Явно)
- $\triangleright$   $\Box$  Право доступа к типу сущности Запретить (Явно)
- ⊿ ⊿ Сайт Чтение (Явно)
	- 0<sup>2</sup> abc Чтение (Неявно)
	- бу Simple Remove Site Чтение (Неявно)
	- **ОЖ** Библиотека сайта Изменение (Явно)
	- 0 Библиотека сайта в рорир-окне Полный доступ (Явно)
	- **6** Искать в объектах Чтение (Неявно)
	- **0** Искать в шаблонах Чтение (Неявно)
	- 07 Множественное удаление сайтов Чтение (Неявно)
	- 07 Множественный выбор сайтов Чтение (Неявно)
	- 0 Новый сайт Запретить (Явно)
	- 0 Обновление сайта Запретить (Явно)
	- 02 Отмена редактирования сайта Запретить (Явно)
	- 07 Перехват блокировки сайта Запретить (Явно)
	- 0 Поиск по коду Чтение (Неявно)
	- 6 Поиск по статьям Чтение (Явно)
	- 6 Сборка контентов сайта Чтение (Явно)
	- 6 Сборка сайта Чтение (Неявно)
	- 0 Свойства сайта Запретить (Явно)
	- **ОУ** Создание сайта по образцу Чтение (Неявно)
	- 6 Сохранение сайта Запретить (Явно)
	- 6 Список сайтов Чтение (Неявно)
	- 0) Удаление сайта Запретить (Явно)

*Рисунок 38. Дерево доступа к действиям.*

Пример типовой задачи: пользователь должен иметь право доступа «Чтение» на все действия с контентами. При такой настройке все действия, которые требуют право доступа «Чтение» или «Список» будут ему доступны, а те действия, которые требует право доступа «Изменение» или «Полный доступ», будут недоступны.

При вычислении прав доступа на действие учитывается иерархия: сначала проверяется наличие явных прав доступа на действие и, если таковые не найдены, то проверяется наличие прав доступа для родительского типа сущности.

#### *Настройка прав доступа к действиям через дерево*

Для каждого узла дерева выводятся следующие данные:

- заголовок;
- уровень доступа для пользователя (группы);
- указатель, является ли этот уровень доступа явным.

Изменить уровень доступа непосредственно в дереве можно с помощью вызова контекстного меню на узле дерева.

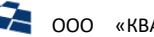

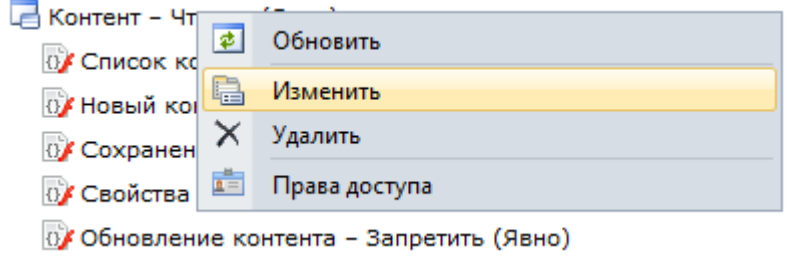

Рисунок 39. Контекстное меню для узла дерева доступа к действиям.

Аналогично настройке прав доступа к дочерним сущностям, действие изменения позволяет:

- 1) изменить явное право доступа, если оно существует;
- 2) создать явное право доступа в случае его отсутствия.

Действие удаления позволяет удалить явное право доступа, если оно существует.

#### Настройка прав доступа к действиям через список

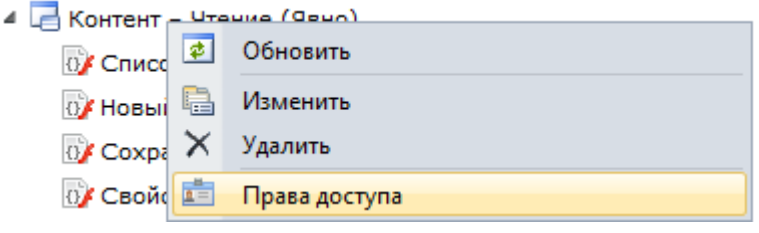

Рисунок 40. Настройка прав доступа к действиям через список.

При выборе пункта контекстного меню «Права доступа» на любом узле дерева показывается список всех прав доступа, определённых для данного узла с типовым интерфейсом настройки.

Таким образом, при настройке прав доступа через дерево или список работа ведётся с различными срезами одних и тех же данных:

- при настройке через дерево доступны все права, определённые для субъекта;
- при настройке через список доступны все права, определенные для действия или типа сущностей.

#### Применение прав доступа к действиям

Права на действия работают следующим образом - при выводе контекстного меню или панели инструментов:

- 1) определяется, какие действия входят в состав меню или панели;
- 2) для каждого действия определяется требуемый уровень доступа (для встроенных действий уровень определён разработчиками QP, для пользовательских действий уровень определён разработчиками этих действий);
- 3) для каждого действия определяется, какой эффективный уровень доступа к данному действию имеет пользователь.

Если уровень доступа пользователя меньше запрашиваемого, то действие пользователю недоступно.

Кроме того, такая проверка выполняется для запрашиваемого действия при попытке его ВЫПОЛНИТЬ.

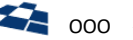

#### 6.13.4. Права доступа на связи

<span id="page-53-0"></span>Права доступа на связи являются облегчённой версией прав доступа на статьи.

Для контентов с большим объёмом данных проявляются следующие недостатки прав доступа на статьи:

- 1) существенно замедляется работа с контентом,
- 2) настройка прав доступа для каждой статьи занимает у Администратора много времени.

Права доступа на связи позволяют избежать указанных недостатков. Решение основано на том, что обычно нужно дать права на часть контента по определённому признаку. Данная функциональная возможность позволяет использовать в качестве такого признака значение поля связи c некоторой категорией. Включение функциональной возможности для такого поля связи (O2M или M2M) выполняется с использованием свойства «Использовать связанные права доступа».

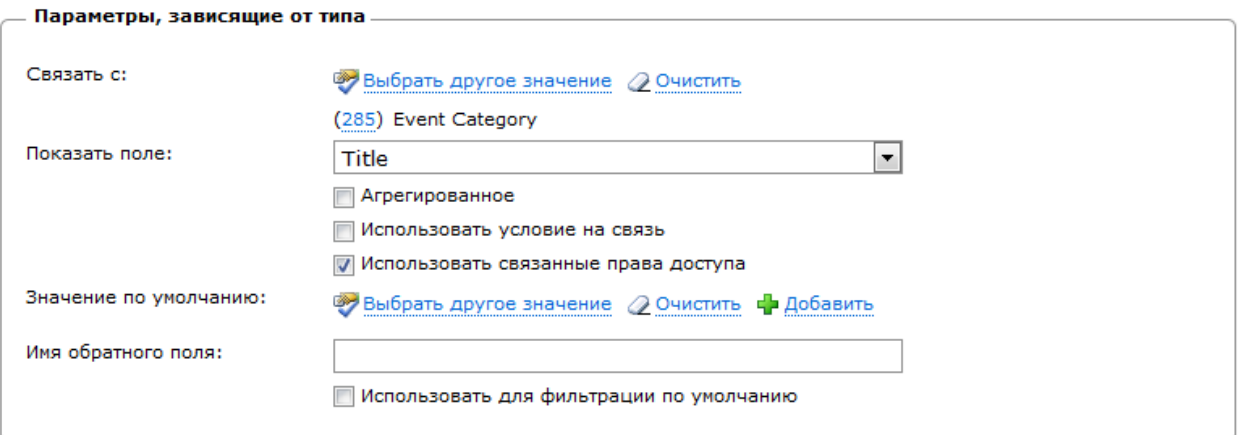

*Рисунок 41. Включение свойства «Использовать связанные права доступа».*

После его включения настройка права доступа ограничится только контентом категорий.

Права доступа на связи применяются:

- в кратких и детальных списках статей (необходим уровень доступа «Список» хотя бы на одну связанную категорию);
- при изменении статьи (необходим уровень доступа «Изменить» на все связанные категории).

При использовании прав доступа на связи совместно с иерархическими контентами может быть полезна опция «Копировать права доступа при создании дочерних элементов». Если опция установлена, то при создании нового дочернего элемента будут скопированы все права доступа от родительского.

#### *Фильтрация по умолчанию*

Функциональная возможность предназначена для ситуаций, когда не нужно полностью ограничивать доступ Контент-менеджера только определёнными категориями статей (права доступа на связи). Но в то же время у Контент-менеджера есть определённые предпочтительные категории статей, с которыми он работает в контенте чаще всего. В этом случае можно настроить фильтрацию по умолчанию.

Первичная настройка выполняется в ГПИ бэкенда на уровне пользователя Контент-менеджера: выбирается сайт, контент и статьи, задающие требуемые категории.

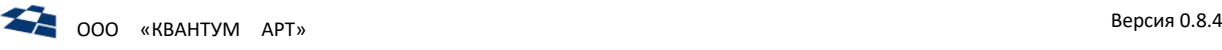

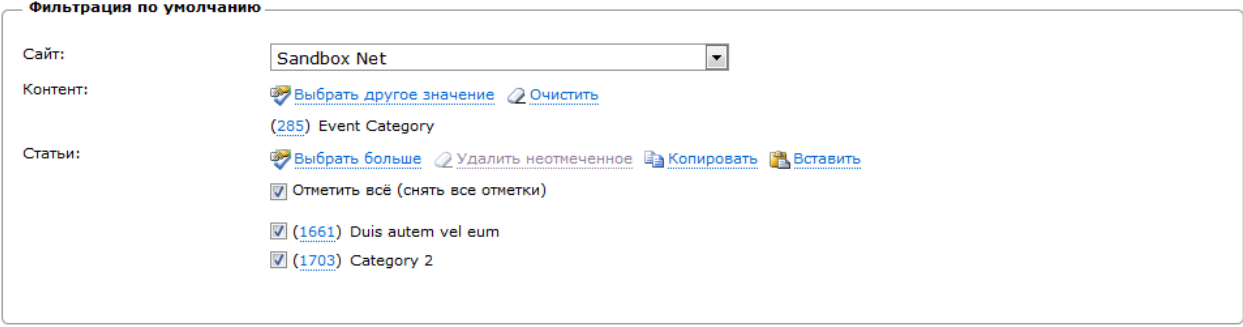

*Рисунок 42. ГПИ для возможности «Фильтрация по умолчанию».*

После этого фильтрацию нужно включить на уровне конкретного поля, так как в контенте может быть несколько подходящих полей. Это делается с помощью свойства «Использовать для фильтрации по умолчанию».

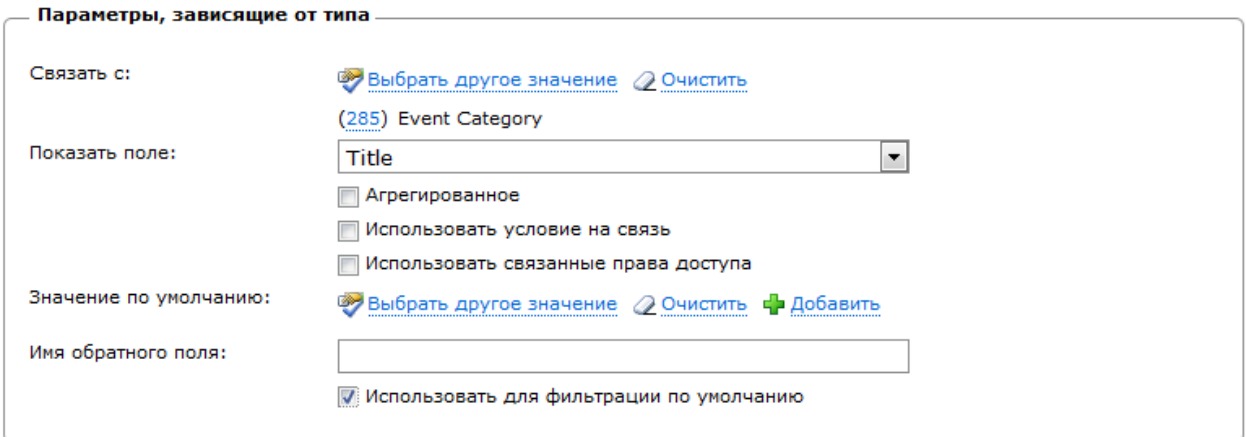

*Рисунок 43. Свойство «Использовать для фильтрации по умолчанию» для поля.*

Фильтрация по умолчанию применяется при открытии списка статей. Параметры фильтрации можно изменить, если развернуть панель поиска/фильтрации, затем удалить/изменить фильтр по умолчанию или добавить другой фильтр. Чтобы вернуть фильтр по умолчанию, следует нажать кнопку «По умолчанию».

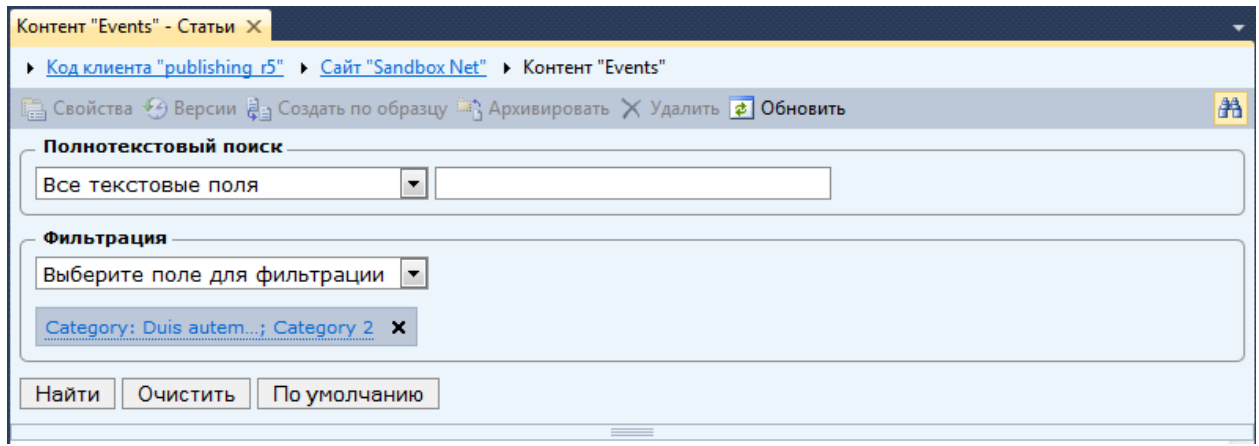

*Рисунок 44. Результат использования фильтрации по умолчанию.*

#### 6.13.5. Права доступа по типу продукта

<span id="page-54-0"></span>**Примечание:** возможность используется в продукте DPC.

Для поля типа «Классификатор» доступна возможность указать, что права доступа на контентрасширение с данными по продукту определённого типа должны определять права на продукт

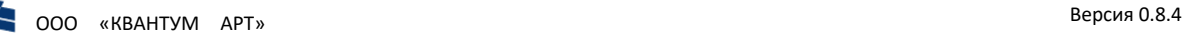

данного типа. Для включения возможности в свойствах поля требуется активировать флаг для параметра «Использовать права доступа по типам».

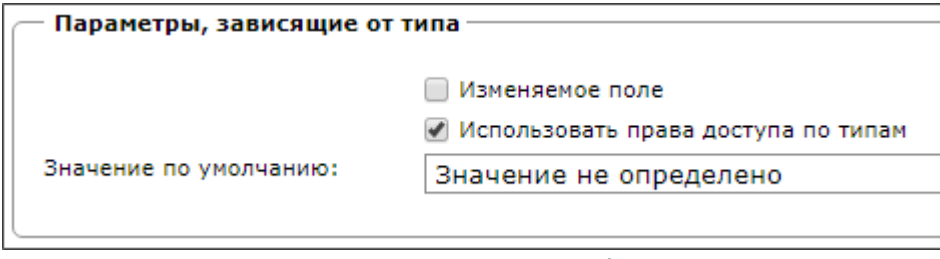

*Рисунок 45. Параметр «Использовать права доступа по типам».*

По умолчанию возможность отключена (права на контент-расширение игнорируются).

#### <span id="page-55-0"></span>6.14. Настройка заголовков статей в простых списках и дереве

В свойствах поля можно определить содержимое заголовка связанной статьи, выводимой в форме редактирования статей для поля «Связь» типа M2O и M2M. ГПИ для формы редактирования может содержать данные в следующем виде:

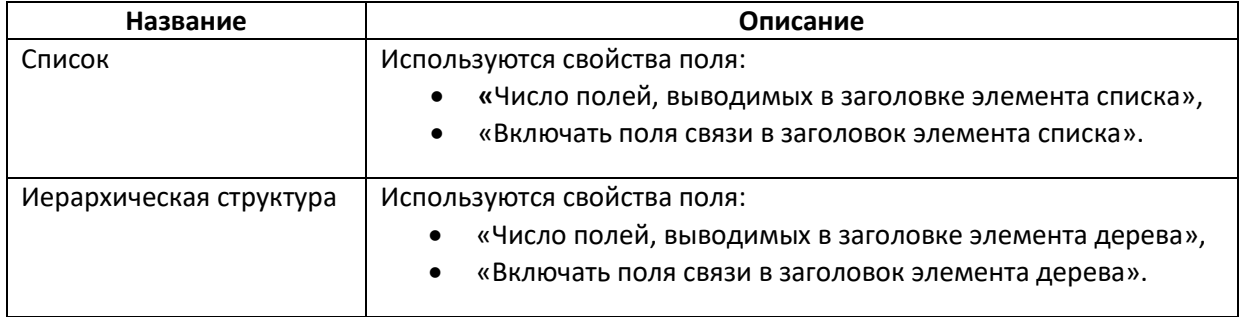

Для вычисления значения заголовка в обоих случаях используется схожий алгоритм:

- 1) все поля контента сортируются в соответствии с заданным порядком;
- 2) исключаются поля «Связь» типа M2O и «Классификатор»;
- 3) если выключена опция «Включать поля связи в заголовок элемента списка» (или «Включать поля связи в заголовок элемента дерева»), то исключаются поля «Связь» типа M2M и O2M;
- 4) из полученного списка берутся первые *N* полей, где *N* значение свойства «Число полей, выводимых в заголовке элемента списка» («Число полей, выводимых в заголовке элемента дерева»);
- 5) результирующие поля считываются, ограничиваются по длине до 255 символов максимум, объединяются в одну строку через точку с запятой.

#### <span id="page-55-1"></span>6.15. Настройка сортировки статей в простых списках и дереве

Для списочных полей («Связь» типов M2O и M2M) существует возможность выбора поля связанного контента, по которому следует выполнять сортировку элементов списка. Используется значение свойства «Поле для сортировки в списке».

Также на сортировку влияет опция «Сортировка по умолчанию по заголовку». При выключенной опции сортировка осуществляется по идентификатору статьи, при включённой – по сформированному заголовку для элемента списка, затем по идентификатору статьи.

В случае, когда:

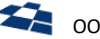

- 1) задано поле для свойства «Поле для сортировки в списке»,
- 2) включена опция «Сортировка по умолчанию по заголовку»,

сортировка осуществляется сначала по заданному полю, затем по сформированному заголовку для элемента списка, затем по идентификатору статьи.

Аналогичный возможности существуют и для иерархических структур (свойства «Поле для сортировки в дереве» и «Сортировка по умолчанию по заголовку»).

<span id="page-57-0"></span>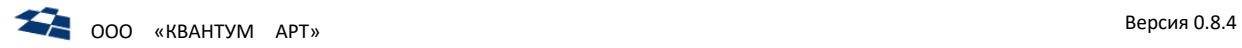

## 7. Удаление продукта

Удаление продукта осуществляется с использованием мастера установки (см. [После установки](#page-21-0)).

### 8. Прочее

### <span id="page-58-1"></span><span id="page-58-0"></span>8.1. Плагин «Яндекс.Спеллер» для визуального редактора

Существует плагин визуального редактора, позволяющий выполнять орфографическую проверку значения поля «Визуальный редактор» с использованием сторонней службы «Яндекс.Спеллер».

Для работы плагина необходимо, чтобы с веб-сервера, на котором расположен бэкенд QP, было разрешено формировать исходящие запросы на http://speller.yandex.net:80.

Подключение плагина осуществляется в свойствах сайта или поля (пункт «Yandex Spell Checking» в разделе «Команды»).